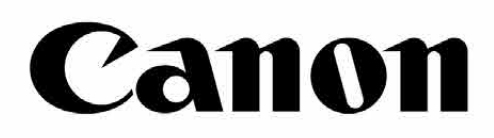

# Zoemini S

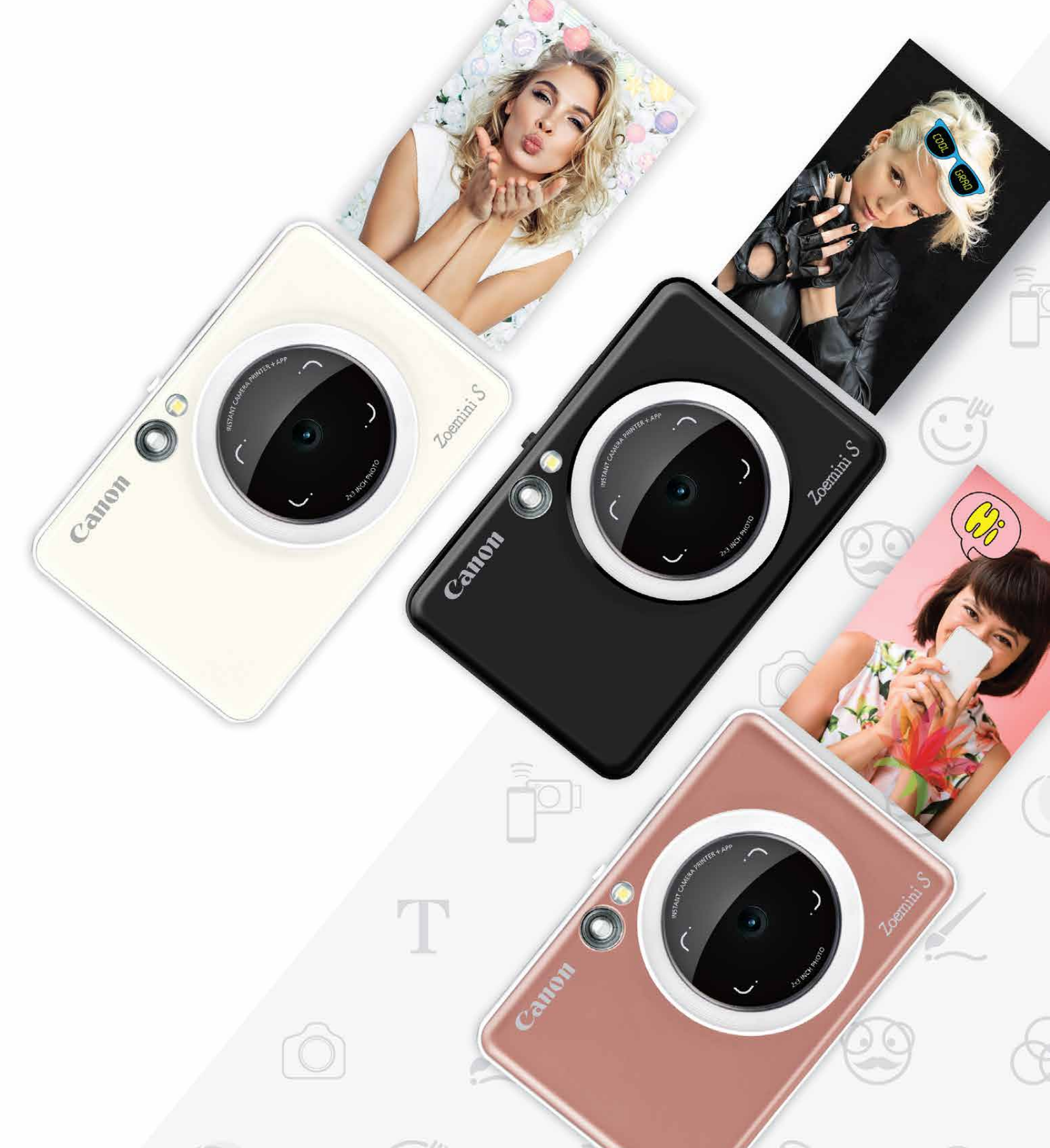

# **Камера з функцією миттєвого друку** Посібник користувача

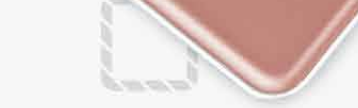

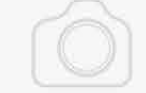

# **ЗМІСТ ПРАВИЛА БЕЗГЕ КЛИНА БЕЗГЕ БЕЗГЕ БЕЗГЕ БЕЗГЕ БЕЗГЕ БЕЗГЕ БЕЗГЕ БЕЗГЕ БЕЗГЕ БЕЗГЕ БЕЗГЕ БЕЗГЕ БЕЗГЕ БЕЗГЕ**

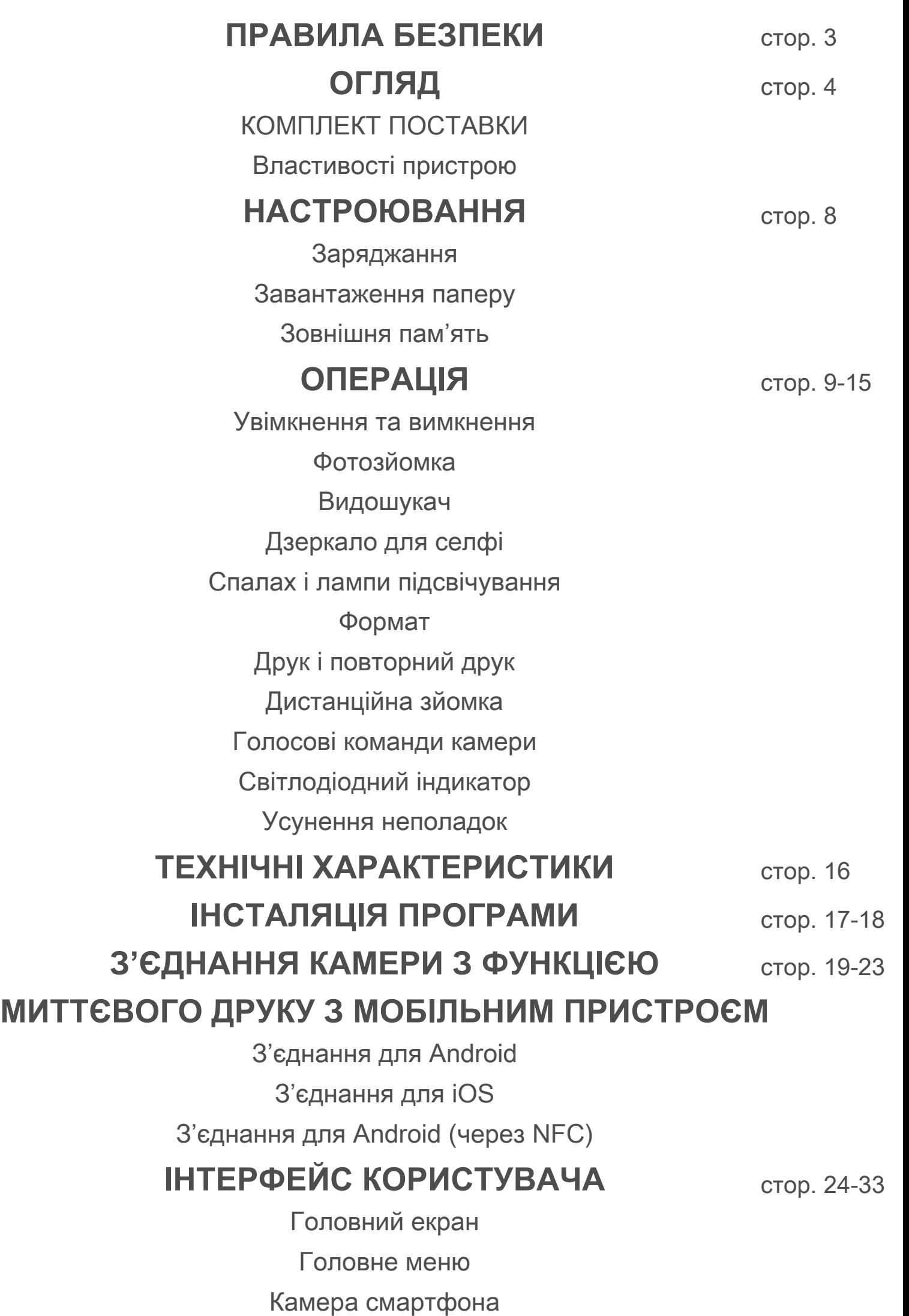

Фотогалерея Друк фотографій Редагування фотографій Використання плиткового друку Використання колажного друку Надсилання фотографій Збереження фотографій Надсилання в програму Mini Print

# **ЗМІСТ ПРАВИЛА БЕЗПЕКИ ОГЛЯД**

# **ОЗНАЙОМТЕСЯ ПЕРЕД ВИКОРИСТАННЯМ**

 Прочитайте наведені нижче примітки та інструкції з техніки безпеки перед використанням цього пристрою.

 Інформація про норми та техніку безпеки міститься на нормативно-гарантійному бланку, який постачається в комплекті.

#### **RMN : PP2001**

 Для нормативної ідентифікації пристрою призначено регулятивний ідентифікаційний номер.

# **ПОПЕРЕДЖЕННЯ**

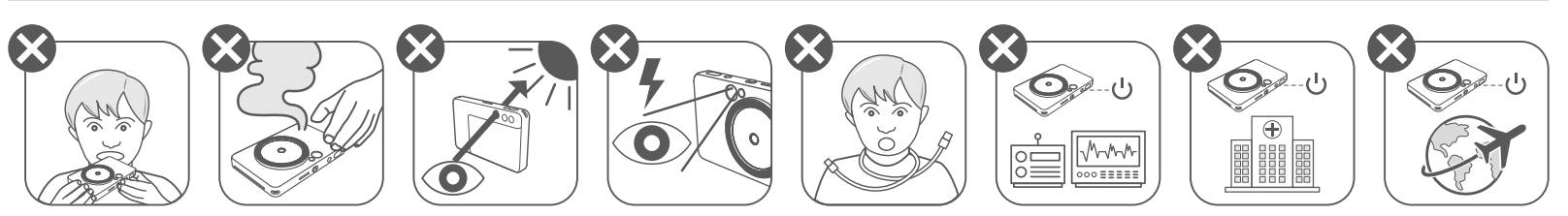

- Тримайте подалі від дітей і немовлят. Неправильне використання цього виробу може призвести до удушення або нещасного випадку.
- Якщо пристрій димиться, дивно пахне тощо, негайно припиніть використання.
- Заборонено дивитися на сонце або інше яскраве світло через видошукач або об'єктив. Це може призвести до сліпоти або проблем із зором.
- Не використовуйте спалах біля очей. Це може заподіяти шкоду очам.
- Якщо ремінь або шнур живлення (якщо він використовується) заплутається навколо шиї дитини, це може призвести до удушення.
- Вимикайте пристрій у місцях, де зйомка заборонена. Електромагнітні хвилі, які випромінює камера, можуть створювати перешкоди для роботи електронних приладів. Будьте особливо обережними, використовуючи виріб у місцях, де обмежено використання електронних приладів, як-от у літаках або медичних закладах.

# **УВАГА**

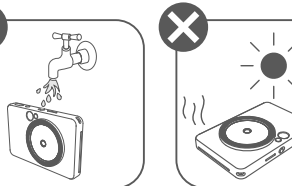

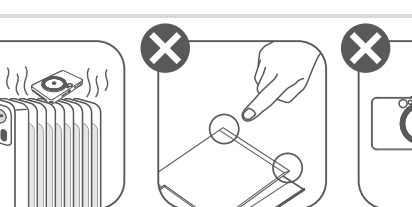

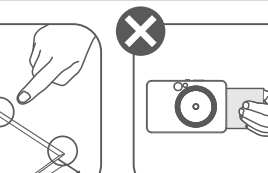

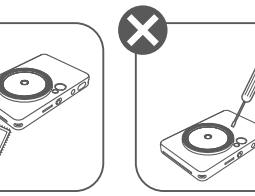

- Принтер може не працювати за екстремальних погодних умов. Перш ніж намагатися повторити спробу друку, дочекайтеся, доки температура пристрою пристосується до рекомендованої робочої температури від 15 до 32 °C.
- Рекомендовано заряджати пристрій при температурі від 15 до 32 °C.
- Щоб очистити пристрій, використовуйте м'яку суху ганчірку. Не чистьте його вологою ганчіркою або леткими рідинами, як-от розріджувач.
- 
- Щоб пил та інші частинки не потрапили всередину пристрою, закривайте його верхню кришку.
- Якщо пристрій не працює належним чином, зверніться до дилера, у якого ви його придбали, або в службу обслуговування й підтримки Canon за адресою https://www.canon.ua/support.
- Ніколи не піддавайте акумулятор впливу високої температури й прямого тепла та не утилізуйте його шляхом спалювання.
- Електромагнітні перешкоди або електростатичний розряд можуть призвести до несправності пристрою або до втрати чи зміни даних. Якщо це станеться, скористайтеся скобою або подібним до неї предметом, щоб натиснути кнопку RESET (кнопку скидання) на нижній частині пристрою.

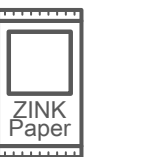

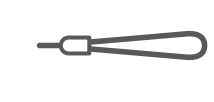

### **КОМПЛЕКТ ПОСТАВКИ**

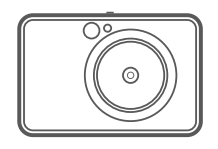

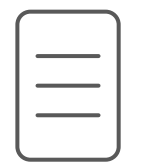

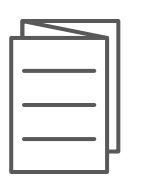

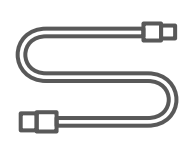

### **ВЛАСТИВОСТІ ПРИСТРОЮ**

Камера з функцією миттєвого друку

Короткий посібник для початку роботи

зап'ястка

Нормативногарантійний бланк

Отвір для кріплення ремінця

Спалах

Світлодіодний індикатор стану

Вивідний лоток для роздруківок 4

USB-кабель Упаковка Ремінець для Упаковка фотопаперу CANON ZINK™ (10 аркушів)

Повзунковий перемикач (Off (Вимк.) /Auto (Авто) / Fill Light (Лампи підсвічування)) 8

Кнопка живлення

5

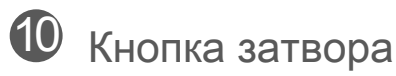

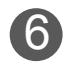

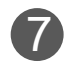

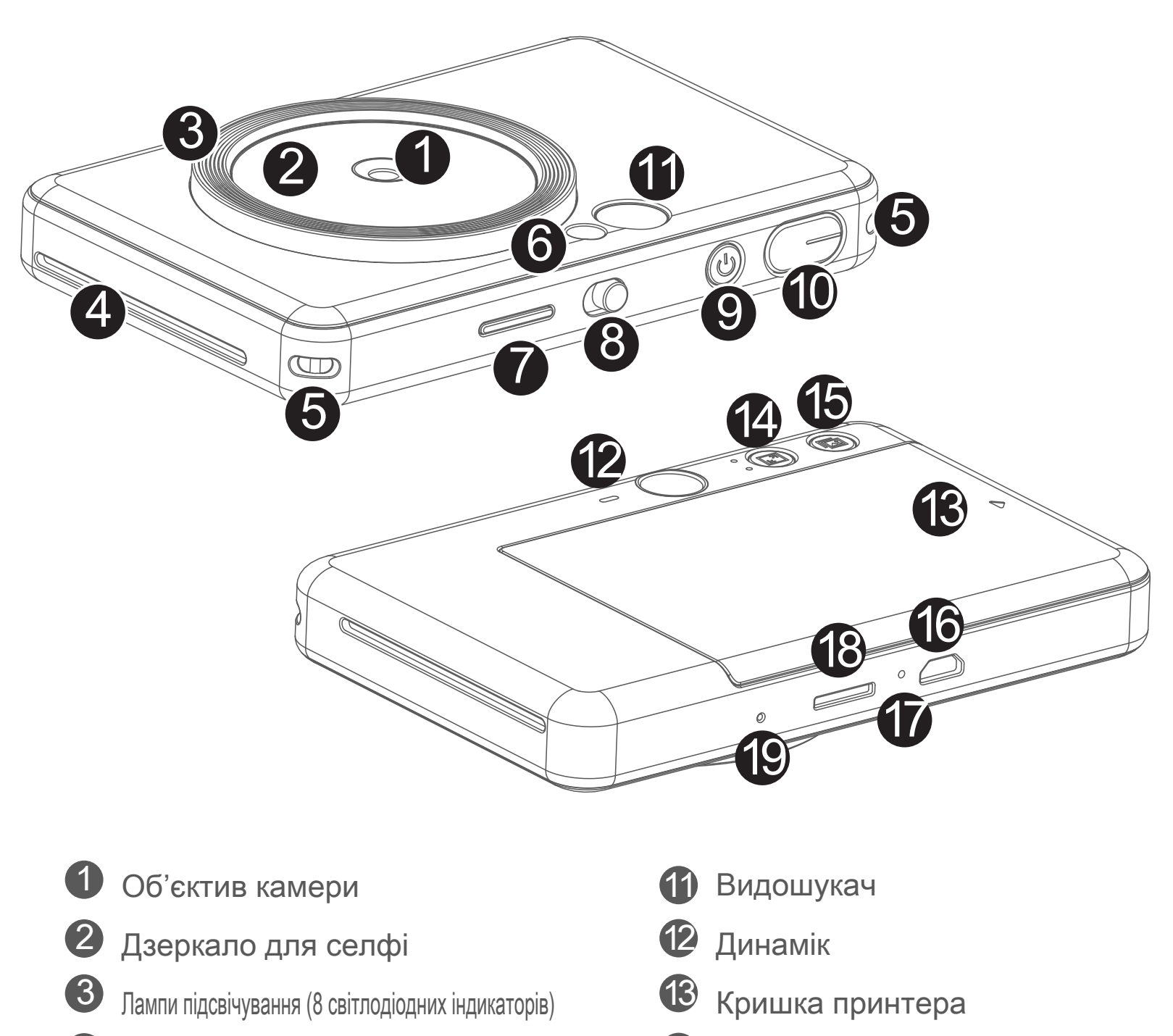

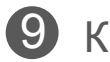

Кнопка вибору формату

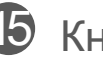

15 Кнопка повторного друку

Порт Micro-USB

Світлодіодний індикатор рівня заряду

Гніздо карти microSD (до 256 ГБ)

Кнопка скидання

\* Щоб перезавантажити пристрій, натис

ніть гострим предметом.

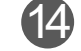

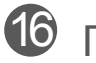

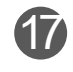

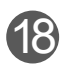

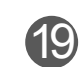

# **ПРАВИЛА БЕЗПЕКИ ОГЛЯД НАСТРОЮВАННЯ**

### **ЗАРЯДЖАННЯ**

У пристрої використовується вбудований акумулятор. Перш ніж використовувати пристрій, повністю зарядіть його за допомогою USB-кабелю, що постачається в комплекті.

 Вставте менший кінець USB-кабелю, що постачається в комплекті, у 1 пристрій, а інший — в USB-адаптер, який можна заряджати.

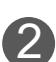

 Світлодіодний індикатор заряджання почне світитися червоним, 2 позначаючи процес заряджання.

 Коли акумулятор повністю заряджено, світлодіодний індикатор стає зеленим. 3 — Час експлуатації може бути різним залежно від стану акумулятора, робочого стану та умов середовища.

# **ПРИМІТКА**

#### **Про USB-кабель**

#### **ПОВОДЬТЕСЯ З USB-КАБЕЛЕМ ОБЕРЕЖНО ПІД ЧАС ЗАРЯДЖАННЯ**

- Не ставте на кабель важкі предмети.
- Не кладіть USB-кабель біля джерела тепла.
- Не дряпайте, не пошкоджуйте, не скручуйте кабель і не тягніть за нього.
- Не вставляйте й не виймайте кабель мокрими руками.
- 
- Уникайте вологості або занадто високої або низької температури.
- Після заряджання виробу від'єднуйте USB-кабель від джерела живлення.
- Заряджайте виріб за допомогою USB-кабелю, що постачається.

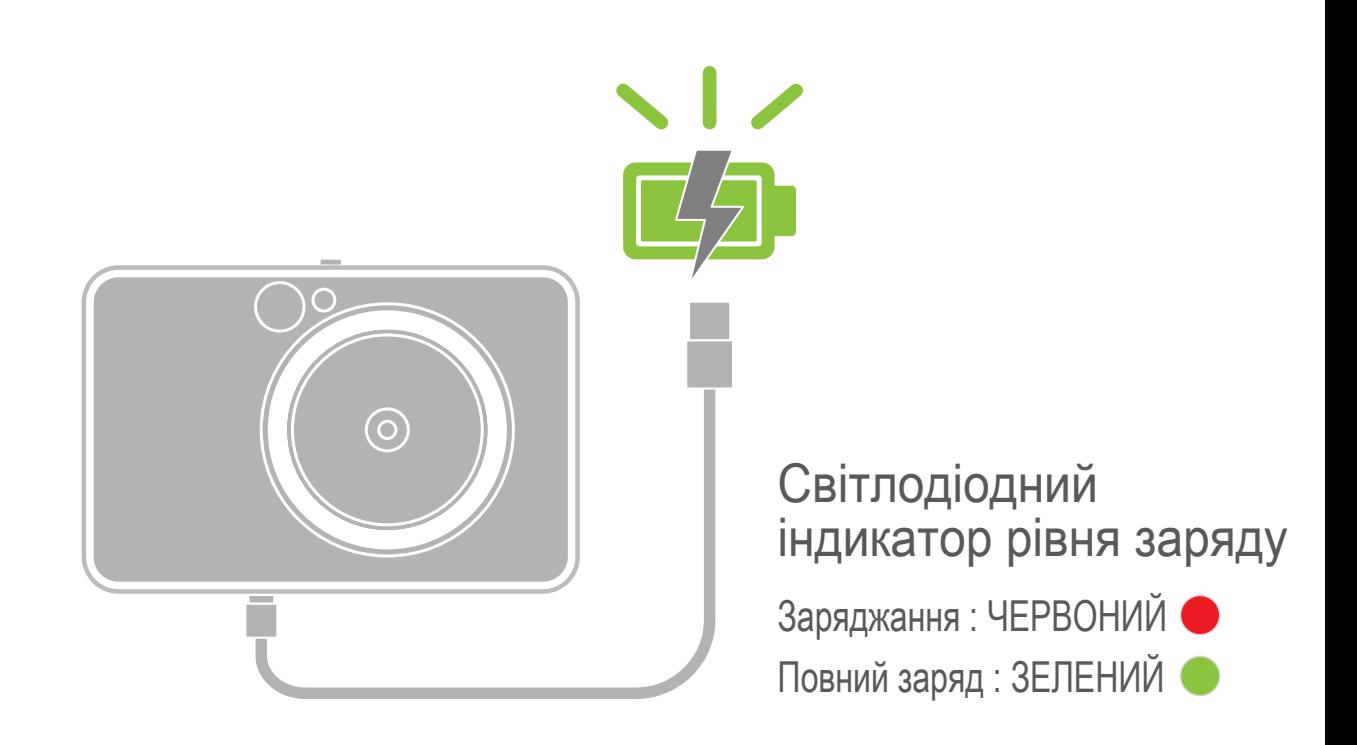

# **ОГЛЯД НАСТРОЮВАННЯ**

#### **ЗАВАНТАЖЕННЯ ПАПЕРУ**

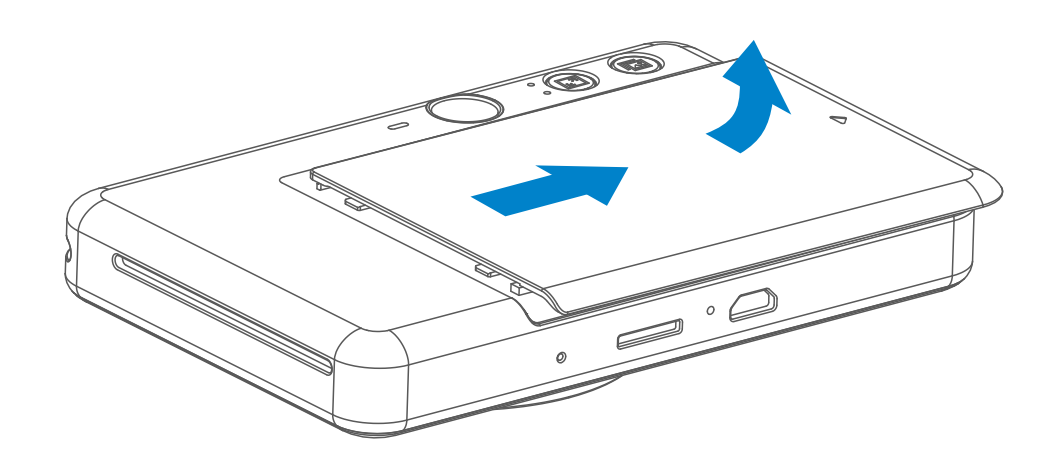

 $3$  Розташуйте всі 10 аркушів фотопаперу й один аркуш SMART SHEET<sup>™</sup> y відсіку для фотопаперу.

Зніміть кришку, посунувши її вперед у напрямку стрілки. 1

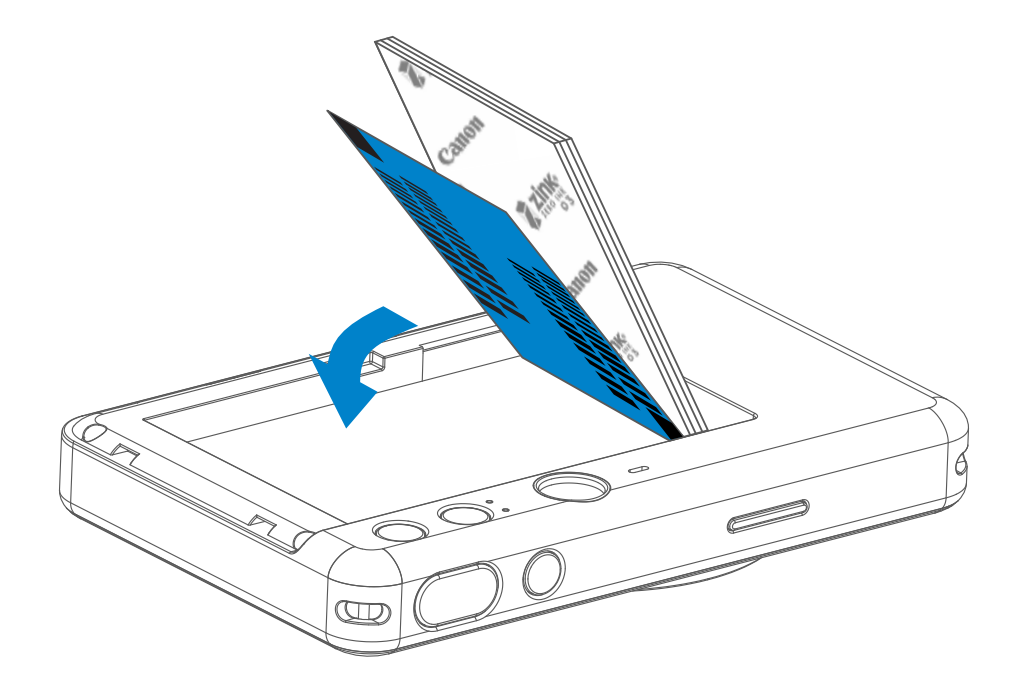

2 Відкрийте упаковку фотопаперу (10 аркушів і синій аркуш SMART SHEET™).

— Покладіть фотопапір на синій аркуш SMART SHEET™, переконавшись, що синій штрих-код і логотипи фотопаперу спрямовані донизу.

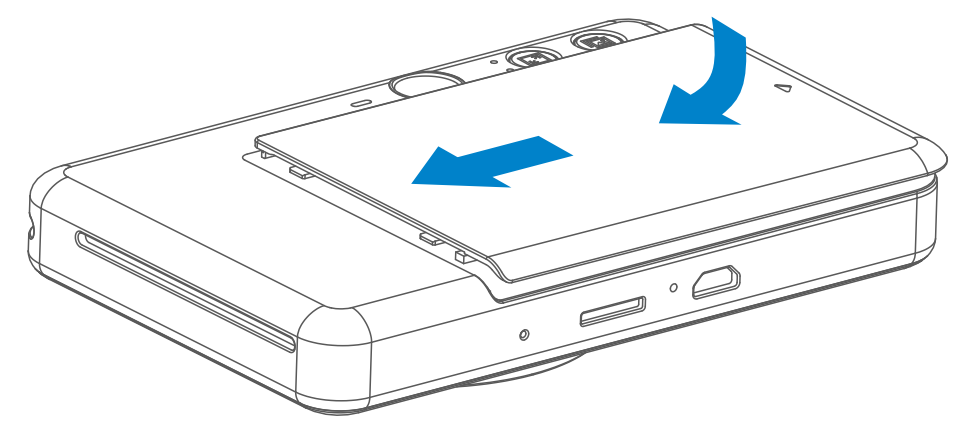

- Закрийте верхню кришку. Має пролунати клацання. 4
	- Синій аркуш SMART SHEET™ автоматично надійде в пристрій перед

першою процедурою друку.

### **ЗОВНІШНЯ ПАМ'ЯТЬ**

 Для збереження знятих фотографій потрібна зовнішня карта microSD (до <sup>2</sup> 1256 ГБ). Підтримуються лише формати FAT16, FAT32 і exFAT.

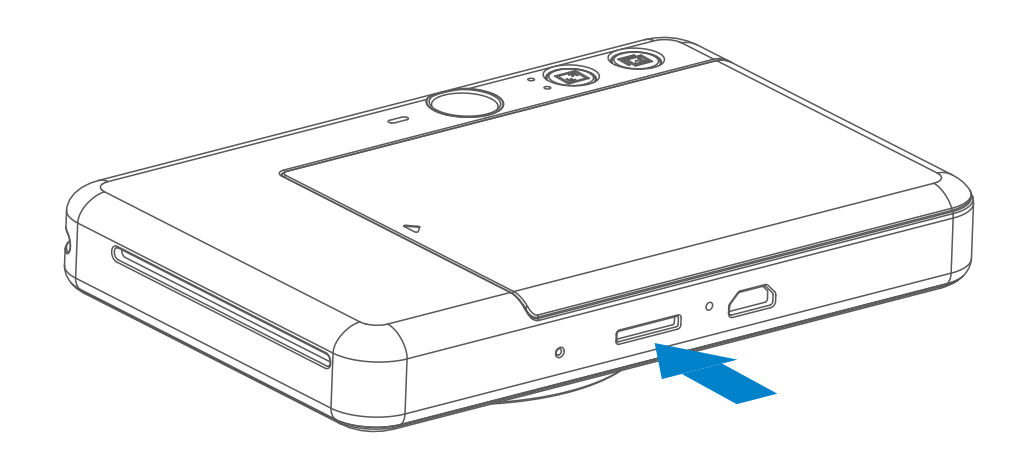

### **ПІДГОТОВКА КАРТИ ПАМ'ЯТІ**

Використовуйте такі карти пам'яті (продаються окремо)

- Карти пам'яті microSD \*1
- Карти пам'яті microSDHC \*1, \*2
- Карти пам'яті microSDXC \*1, \*2
- \*1 Карти стандарту SD. Однак не всі карти пам'яті були перевірені на можливість роботи з камерою.
- \*2 Підтримуються також карти пам'яті стандарту UHS-1.

#### **ВСТАНОВЛЕННЯ ТА ВИЙМАННЯ КАРТИ MicroSD**

- Вставте карту microSD в гніздо в нижній частині пристрою. Ви почуєте невелике клацання, коли карту буде вставлено до кінця.
- Натисніть на карту, щоб вивільнити її. Обережно потягніть, щоб повністю вийняти карту з пристрою.
- У разі помилки читання даних із карти або запису даних на карту microSD пролунає звук ПОМИЛКИ. Вийміть карту microSD та перезавантажте пристрій.
- Підключіть пристрій до комп'ютера за допомогою USB-кабелю. Двічі клацніть зображення зовнішнього диска, коли воно з'явиться на комп'ютері, щоб переглянути та зберегти фотографії.

# **ПРИМІТКА**

# **ЕКСПЛУАТАЦІЯ ПРИСТРОЮ**

• Користуйтеся пристроєм і зберігайте його в рекомендованому середовищі

з температурою від 15 до 32 °C та відносною вологістю 40—55 %.

- Періодично оновлюйте мікропрограму пристрою. Щоб перевірити, чи потрібно оновлювати мікропрограму, відкрийте програму Canon Mini Print, перейдіть до головного меню й виберіть вкладку «Параметри» > «Принтер», виберіть свій пристрій і відкрийте інформацію про продукт, а потім натисніть пункт «Оновлення мікропрограми».
	- − Перед перевіркою переконайтеся, що ваш мобільний пристрій підключено до Інтернету. Якщо потрібно оновити мікропрограму, слід зарядити принтер принаймні на 50 %.
- Переконайтеся, що використовується найновіша версія програми Canon Mini Print. Якщо ваші програми не оновлюються автоматично, увійдіть у магазин програм і перевірте, чи потрібні оновлення. 7

# **ПРИМІТКА**

# **ПІД ЧАС ВИКОРИСТАННЯ ФОТОПАПЕРУ**

- Завантажуйте лише 10 аркушів фотопаперу ZINK™ і один аркуш SMART SHEET™. Не завантажуйте більше, оскільки це може призвести до зминання паперу або помилок друку.
- Для оптимальних результатів друку використовуйте фотопапір ZINK™ для пристроїв Canon Zoemini.
	- Додатковий фотопапір можна придбати в програмі Canon Mini Print, натиснувши кнопку «Придбати папір» у головному меню.
- Якщо папір зім'явся, просто вимкніть і увімкніть принтер, щоб усунути цю проблему автоматично. Не намагайтеся витягнути папір.
- Під час друку не тягніть і не смикайте за фотопапір.
- Під час роботи з фотопапером будьте обережні, щоб не пошкодити й не зігнути його.
- Не забрудніть фотопапір під час завантаження. Забруднення або пошкодження фотопаперу може призвести до його зминання або помилки друку.
- Не відкривайте нову упаковку фотопаперу, якщо його поки не потрібно завантажувати в пристрій.
- Не піддавайте фотопапір впливу прямих сонячних променів і вологи.
- Не залишайте фотопапір у місці, де температура або вологість не відповідають рекомендованим умовам, які зазначені на упаковці. Це може зменшити якість надрукованої фотографії.

# **ПРО SMART SHEET™**

- Кожна упаковка містить 10 аркушів фотопаперу та 1 синій аркуш SMART SHEET™.
- Для оптимальної якості друку слід завантажувати SMART SHEET™ і фотопапір з однієї упаковки. Кожний аркуш SMART SHEET™ спеціально призначений для упаковки паперу, у якій він міститься.
- SMART SHEET™ надійде в пристрій перед першою процедурою друку для його очищення й оптимізації якості друку відповідно до цієї конкретної упаковки паперу (10 аркушів).
- Зберігайте SMART SHEET™ і вилучайте його, тільки надрукувавши
	- всі 10 аркушів фотопаперу з упаковки. Якщо якість друку не відповідає очікуванням, ви можете використовувати SMART SHEET™ повторно, якщо в пристрій завантажено папір із тієї самої упаковки. Просто помістіть аркуш SMART SHEET™ штрих-кодом донизу під фотопапером, що залишився.
- Якщо використовувати SMART SHEET™ з іншої упаковки, це може призвести до погіршення якості друку.

# **ОПЕРАЦІЯ**

# **УВІМКНЕННЯ ТА ВИМКНЕННЯ**

### **ВИДОШУКАЧ**

#### **ФОТОЗЙОМКА**

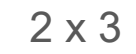

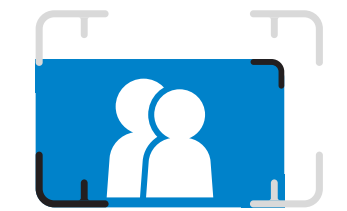

Розмістіть зображення в рамці у видошукачі.

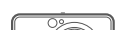

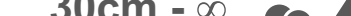

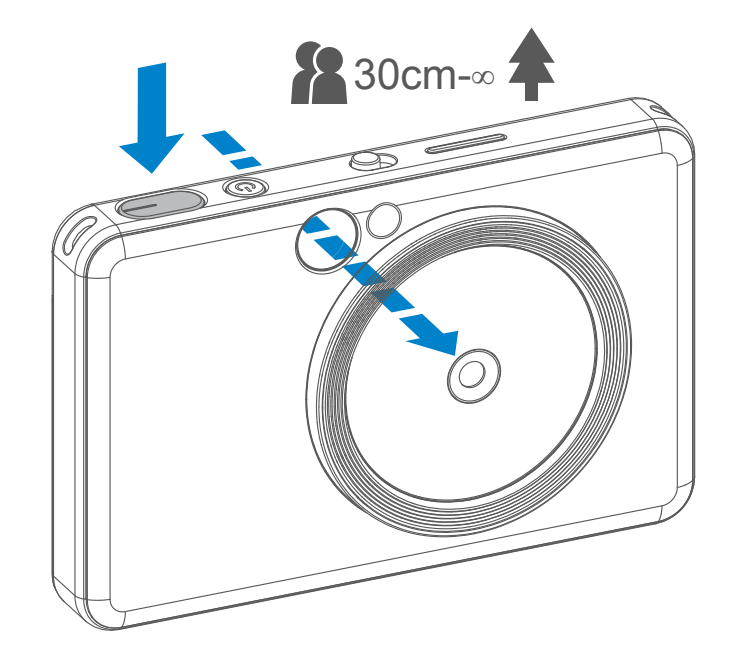

- 1 Візьміть пристрій, виберіть потрібну композицію.
- 2 Щоб зробити знімок, натисніть кнопку затвора $\bigodot$ .
	- Натисніть кнопку затвора наполовину, щоб зафіксувати фокусування.
	- Натисніть кнопку затвора повністю, щоб зробити знімок.
- **1** Натисніть кнопку живлення  $\mathbf \cup$  і утримуйте її, доки не ввімкнеться світлодіодний індикатор.
- 2 Коли світлодіодний індикатор почне постійно світитися білим кольором, то пристрій готовий до використання.

Натисніть кнопку живлення  $\bigcup$  і утримуйте, щоб вимкнути пристрій.

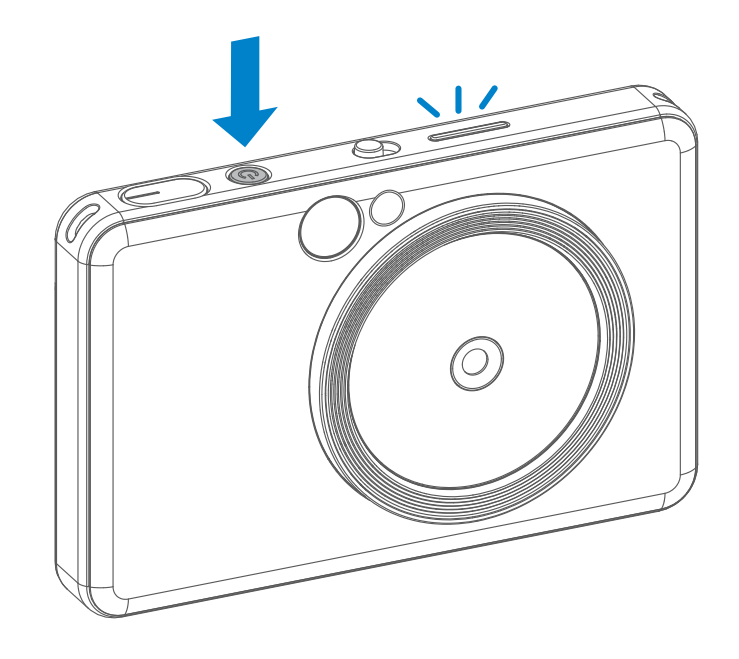

3

#### **Автоматичне вимкнення**

- Якщо пристрій не використовується протягом близько 3 хвилин (за замовчуванням), він автоматично вимикається. Щоб пристрій знову увімкнувся, потрібно натиснути на кнопку живлення ще раз.
- Час можна змінити в ПРОГРАМІ (3, 5 або 10 хвилин).

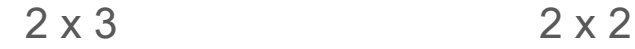

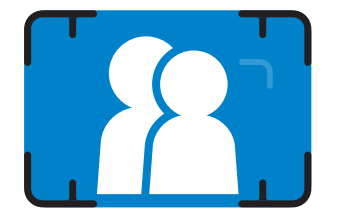

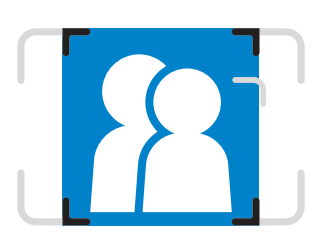

**Позначка зовнішньої рамки для звичайної зйомки на відстані від 1 м і далі**

**Позначка рамки 2 × 2 для звичайної зйомки на відстані від 1 м і далі**

**Позначка внутрішньої рамки для зйомки великим планом на відстані 30 см**

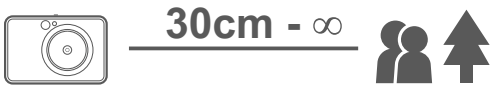

# **ДЗЕРКАЛО ДЛЯ СЕЛФІ**

### **СПАЛАХ І ЛАМПИ ПІДСВІЧУВАННЯ**

Розмістіть зображення в рамці дзеркала для селфі.

Коли пристрій увімкнуто та для спалаху  $\blacktriangleright$  вибрано значення AUTO (ABTO), камера автоматично активує спалах у разі необхідності відповідно до умов освітлення.

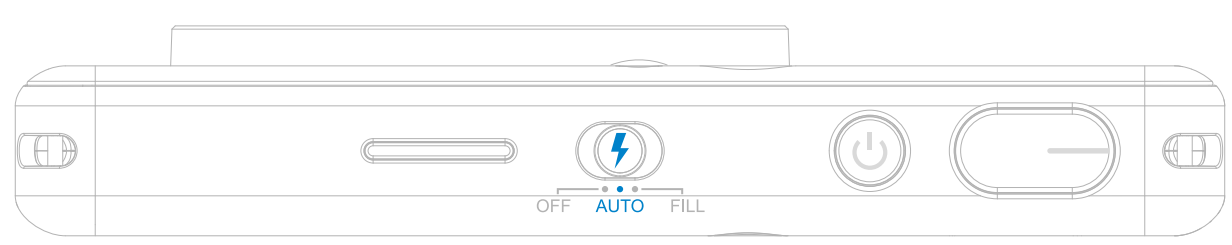

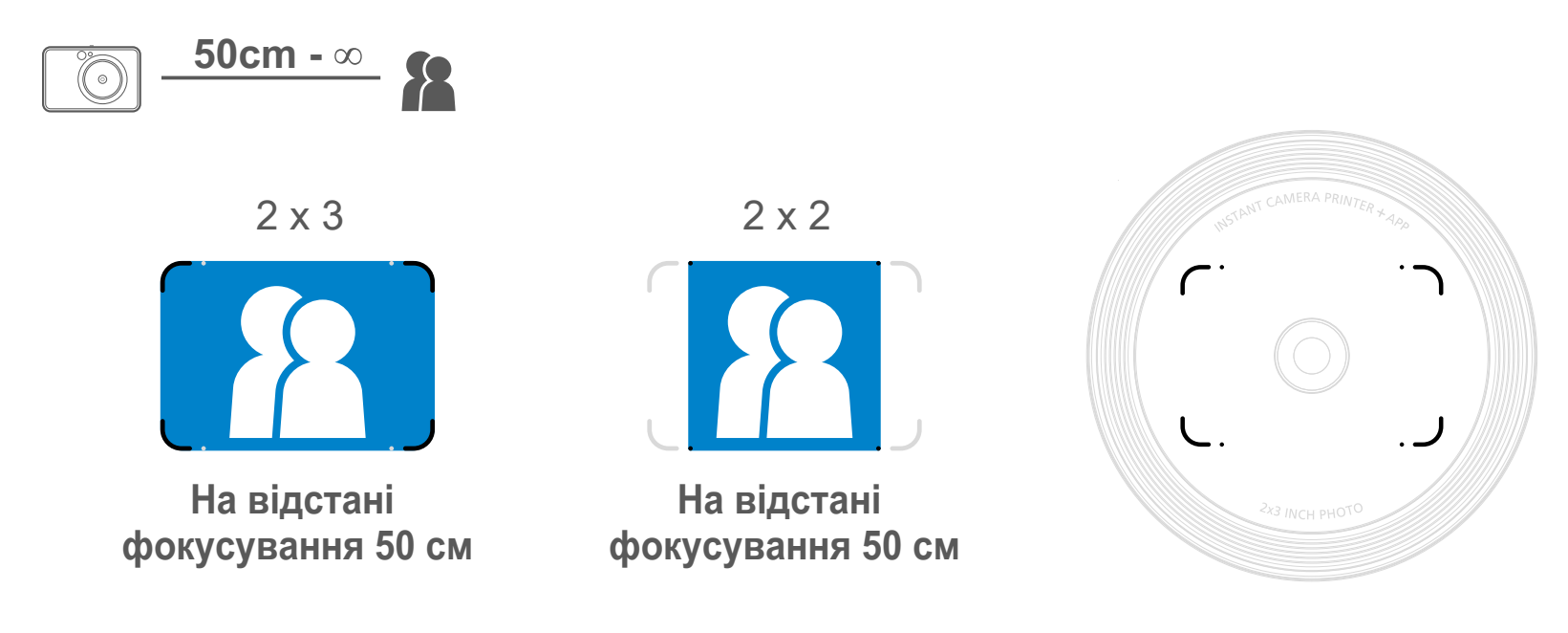

### **СПАЛАХ**

8 світлодіодних індикаторів, вбудованих

у пристрій навколо об'єктива,

забезпечують м'яке світло під час

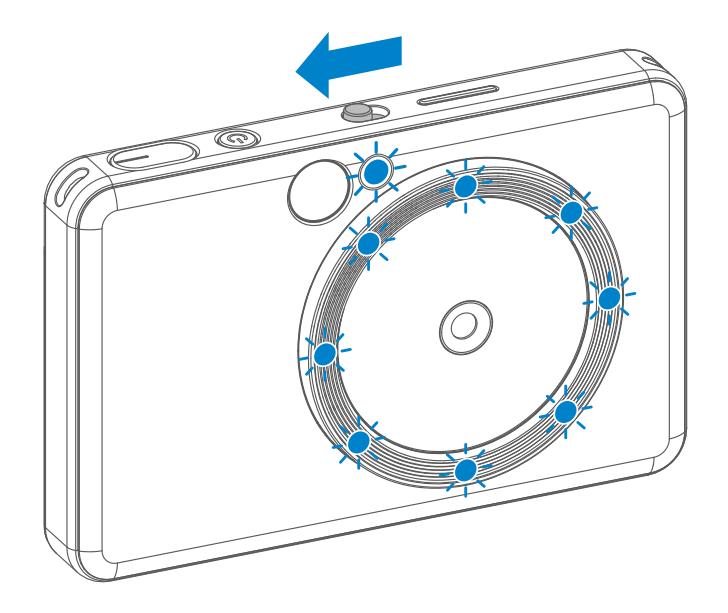

фотозйомки.

У разі зйомки селфі в режимі з п ідсвічуванням 8 світлодіодних ндикаторів, розташованих навколо об'єктива, забезпечують рівномірне освітлення обличчя. Це дає змогу робити гарні селфі, мінімізуючи затемнення та забезпечуючи рівномірну яскравість усієї фотографії.

# **ЛАМПИ ПІДСВІЧУВАННЯ**

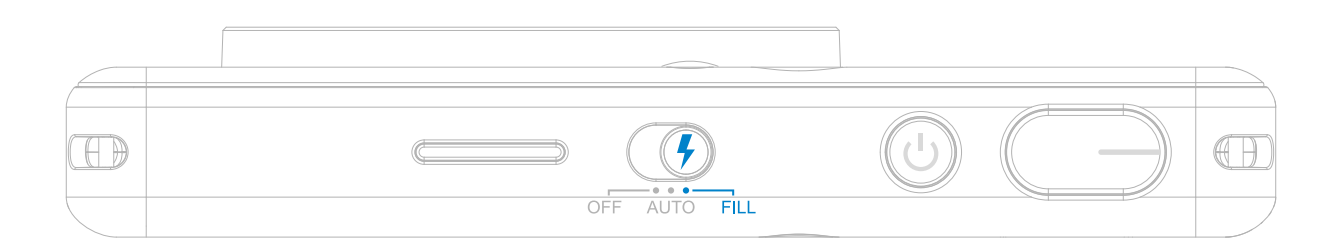

# **ДРУК ФОТОГРАФІЙ**

- Фотографія буде надрукована відразу після фотозйомки.
- Можна надрукувати до 3 зображень за раз.
- За допомогою Програми можна також надрукувати фотографії зі смартфона.

### **ПОВТОРНИЙ ДРУК ФОТОГРАФІЇ**

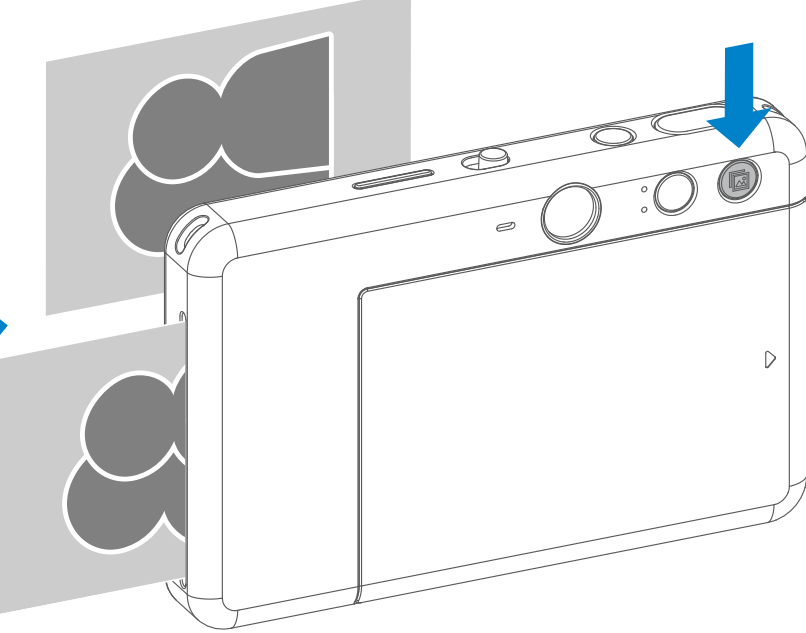

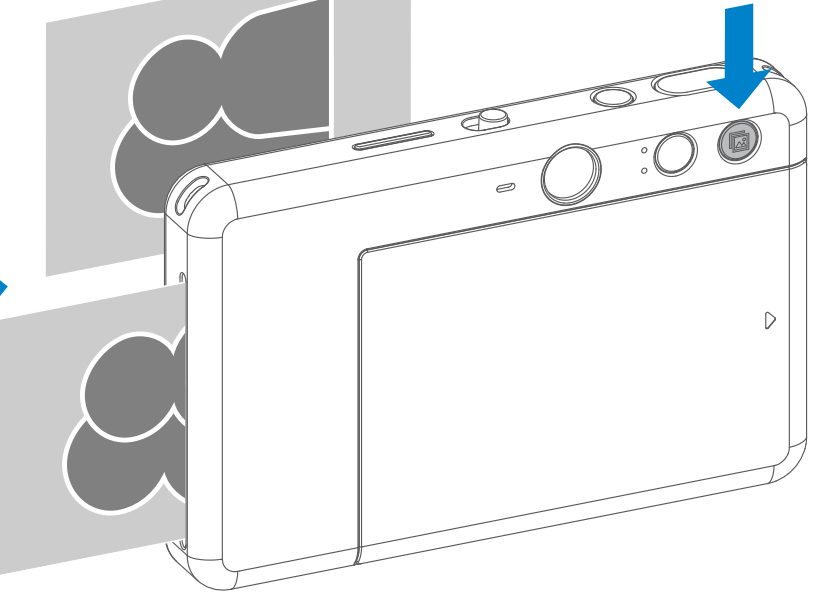

Якщо потрібно продублювати фотографію, яка знята й надрукована, або розповсюдити кілька однакових фотографій на вечірці, можна просто натиснути кнопку повторного друку **и** , щоб продублювати останню фотографію.

#### **ФОРМАТ**

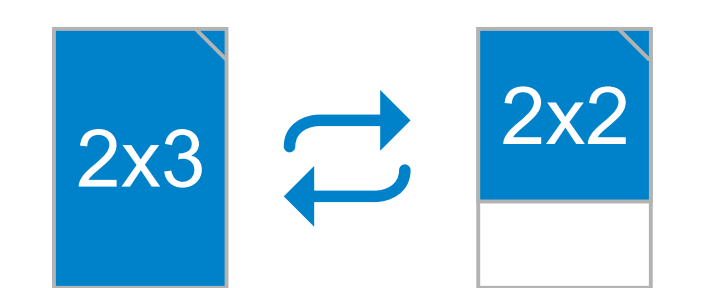

# **ДРУК І ПОВТОРНИЙ ДРУК**

Користувач може вибирати між двома форматами — 2 × 3 і 2 × 2 — за допомогою кнопки вибору формату  $\sqrt{2}$ . Формат можна змінити в будь-який час до зйомки.

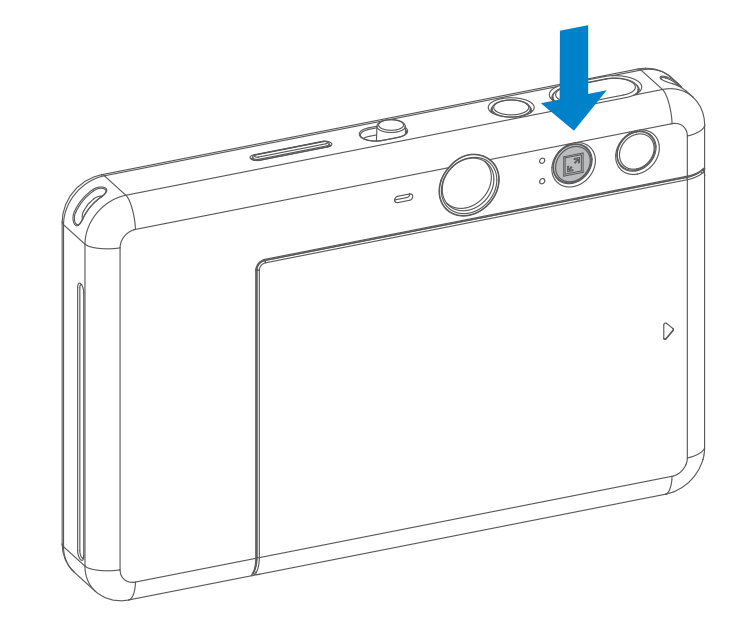

Коли встановлено формат 2 × 2, пуста область на фотопапері буде різною. Це залежить від орієнтації пристрою.

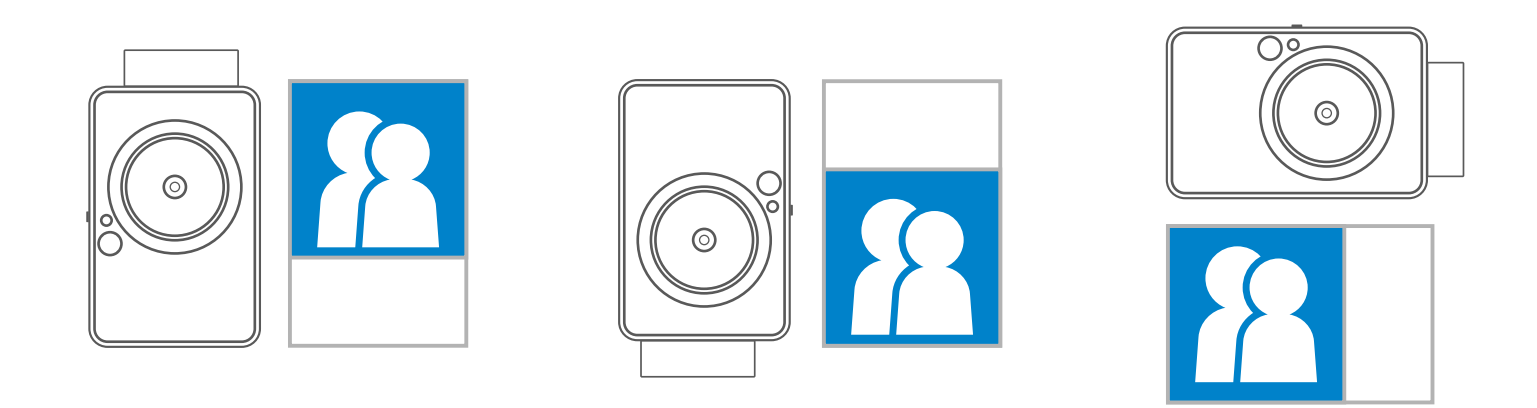

# **ДИСТАНЦІЙНА ЗЙОМКА**

Можна дистанційно керувати пристроєм через ПРОГРАМУ, наприклад фотографувати. В ПРОГРАМІ натисніть піктограму <sup>Рол</sup>, щоб перейти на сторінку дистанційного керування.

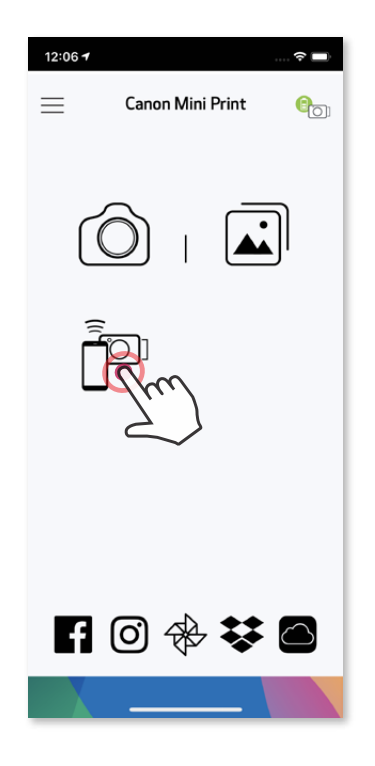

#### **ТАЙМЕР**

Натисніть піктограму ( ), щоб зробити миттєвий знімок. Натисніть піктограму  $\circlearrowright$  і виберіть для таймера значення 3 секунди, 5 секунд або 10 секунд (за замовчуванням: ОГГ (ВИМК.)), натисніть , щоб почати в ідлік часу.

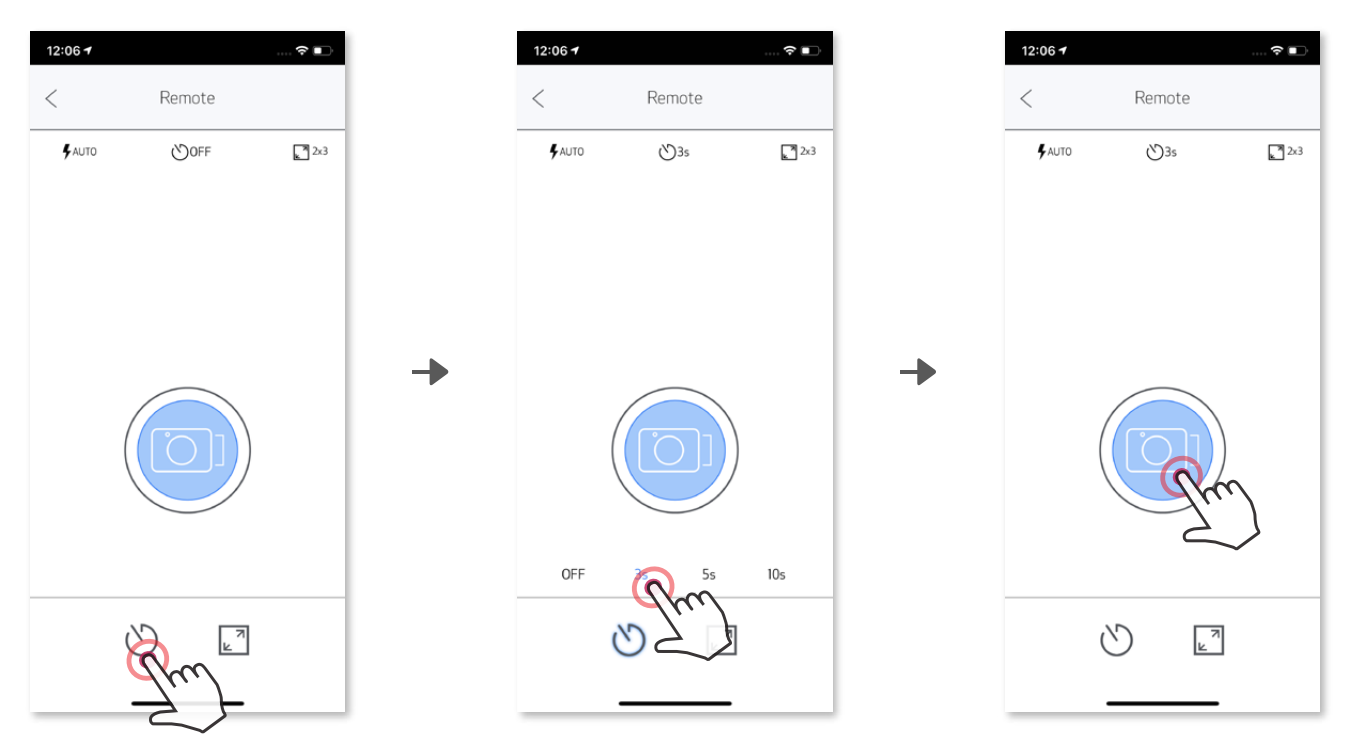

#### **ФОРМАТ**

Натисніть піктограму  $\sqrt{2}$ , щоб вибрати з двох форматів (2 × 3 і 2 × 2).

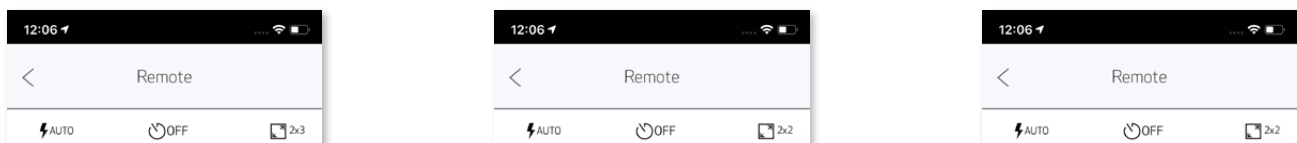

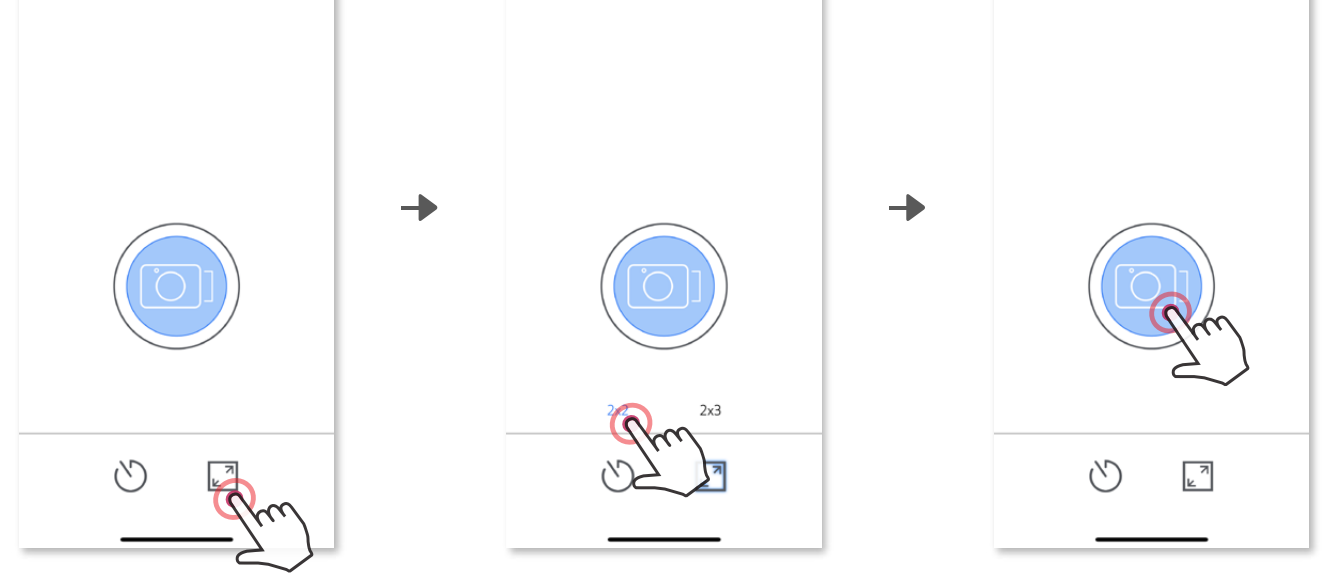

### **ГОЛОСОВІ КОМАНДИ КАМЕРИ**

Коли камера підключена до мобільного пристрою, користувач може налаштувати звукові ефекти для ввімкнення та вимкнення живлення, а також для використання затвора. Користувач може записати 3 звукових файли (щонайбільше 4 секунди) для кожного ефекту голосових команд камери через Програму.

У головному меню торкніться піктограми **—**, перейдіть у меню «Налаштування» > «Принтери», виберіть пристрій і натисніть «Голосові команди камери».

Щоб почати запис, торкніться піктограми файлу потрібного звукового ефекту, наприклад, <mark>Аudio 1</mark> , а потім ● .

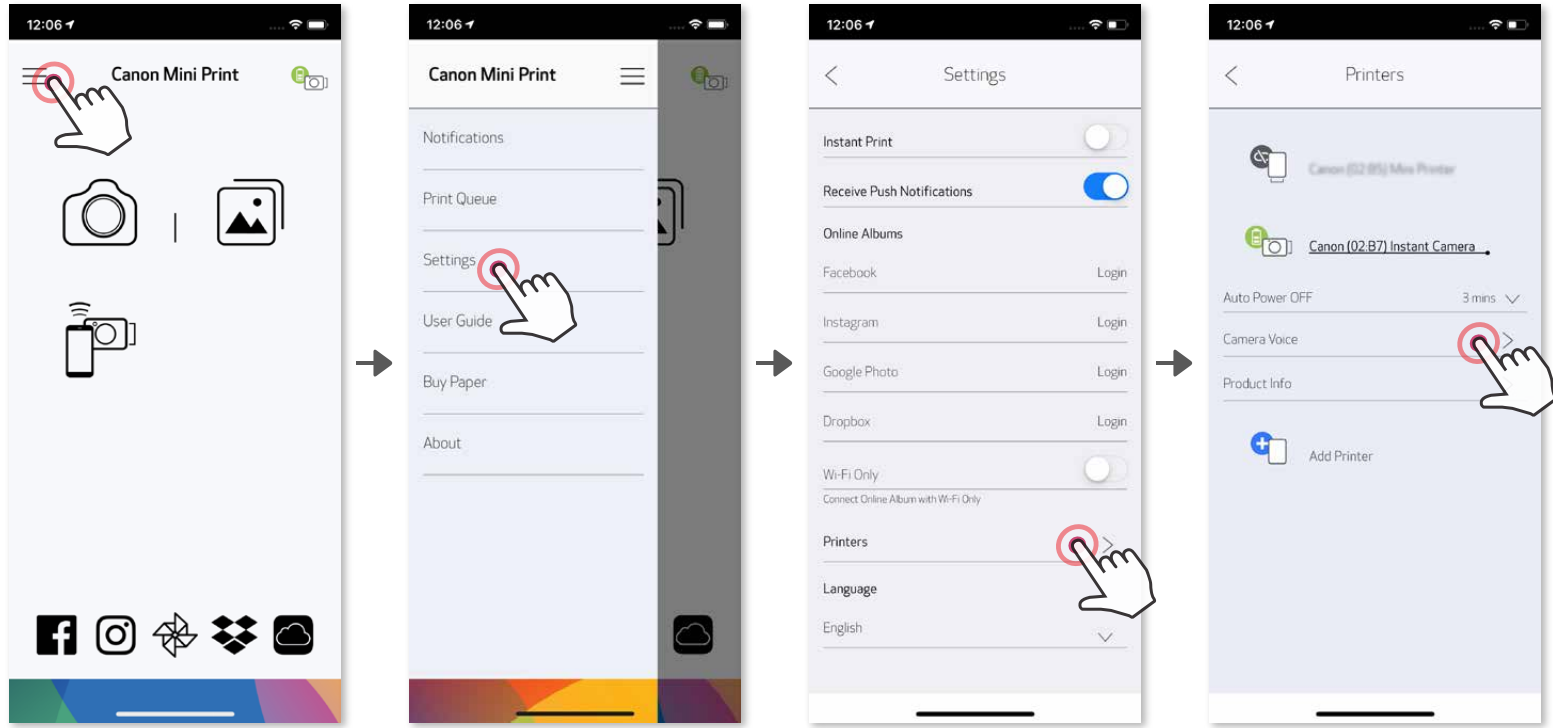

Натисніть піктограму , щоб відтворити звук, а  $\checkmark$  — щоб зберегти та застосувати звуковий ефект на камері.

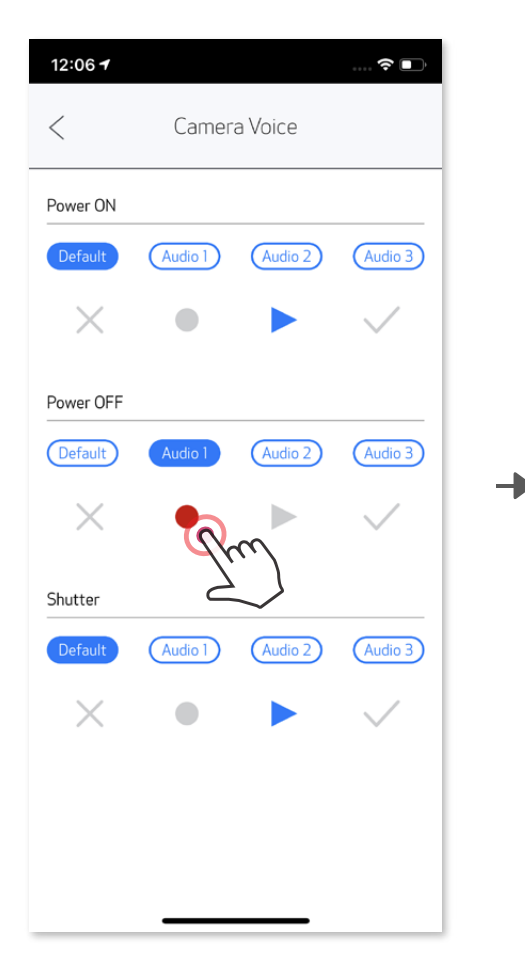

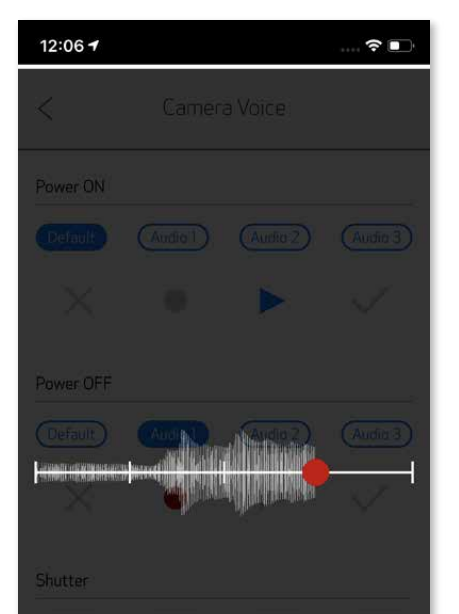

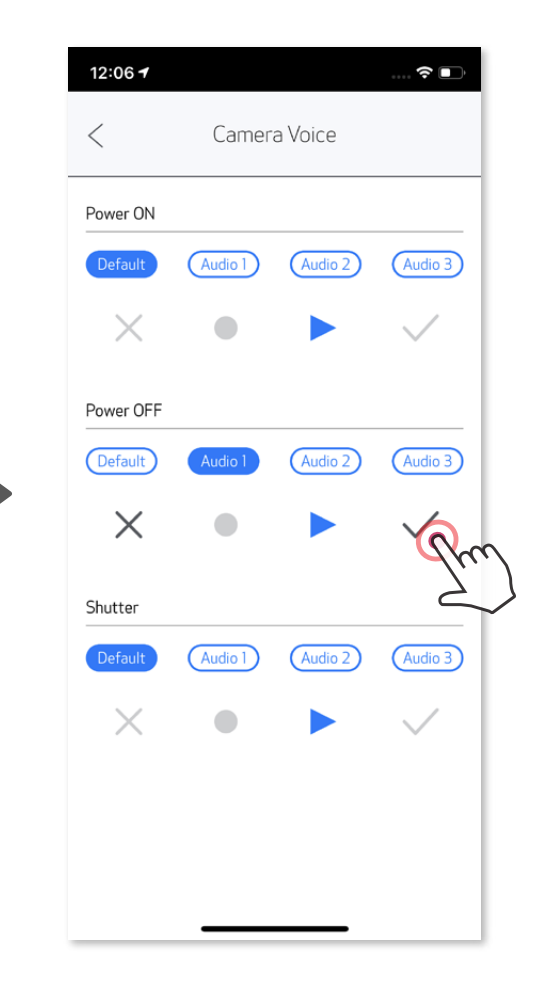

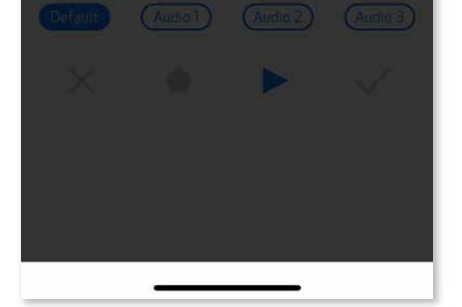

# **СВІТЛОДІОДНИЙ ІНДИКАТОР**

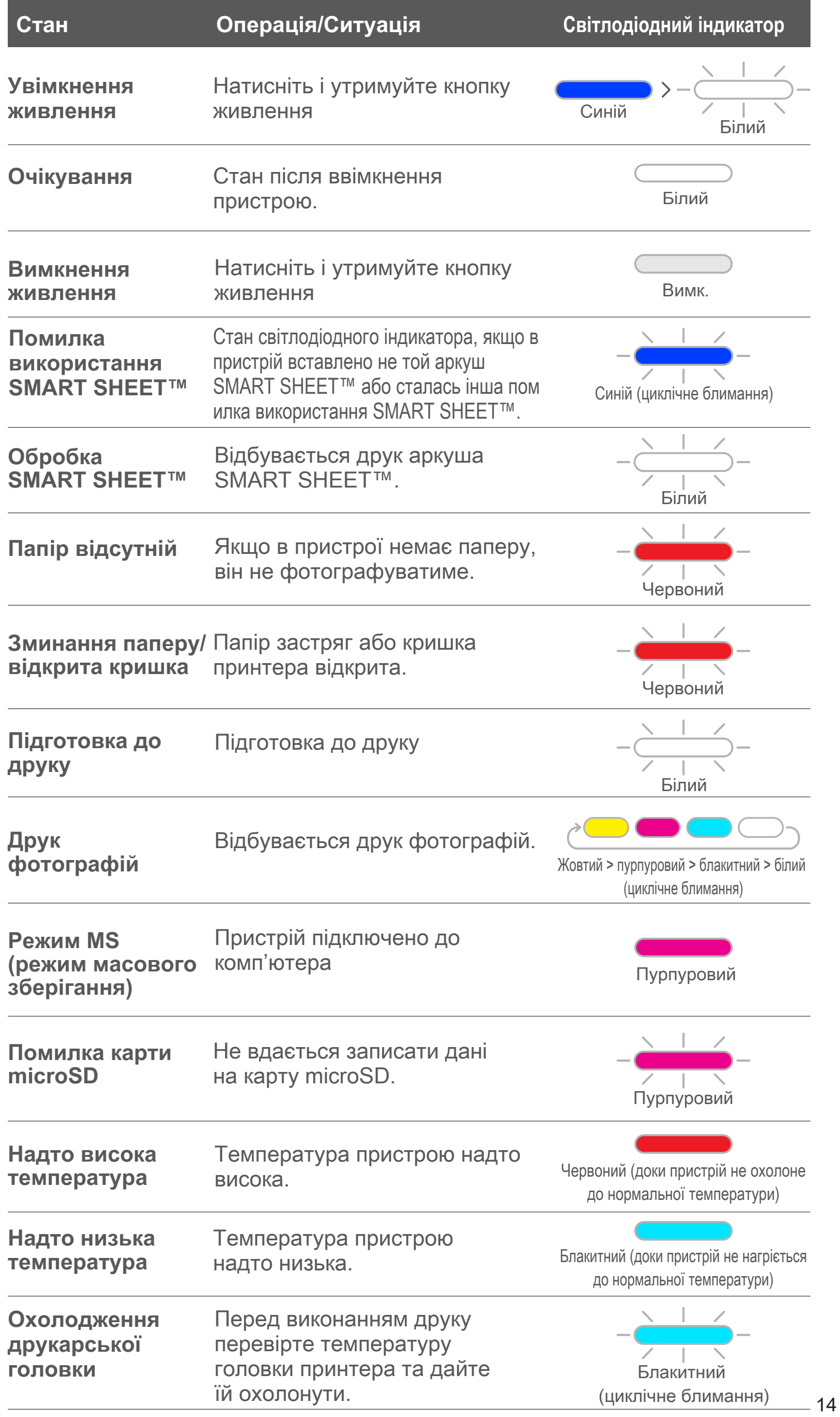

# **УСУНЕННЯ НЕПОЛАДОК**

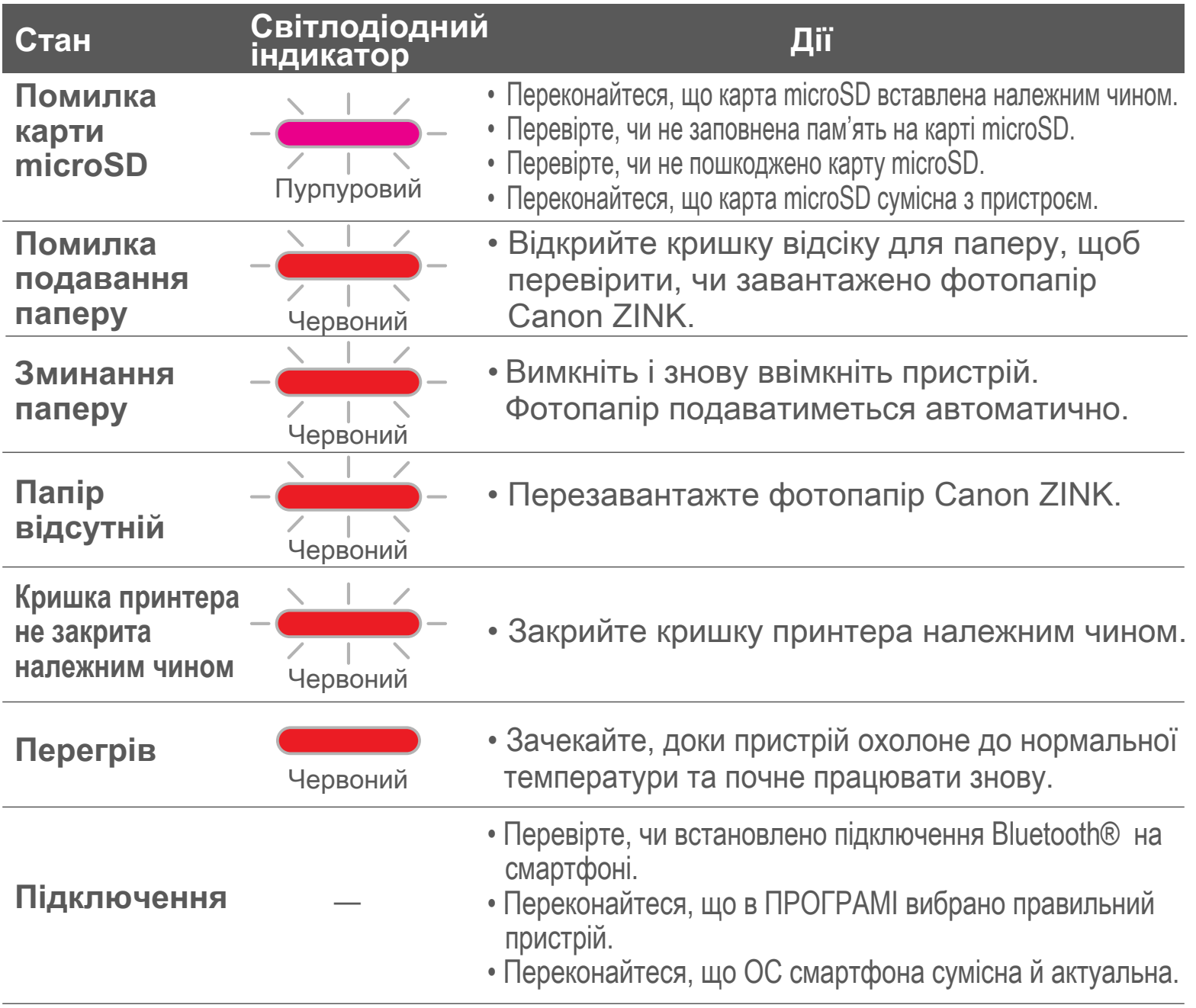

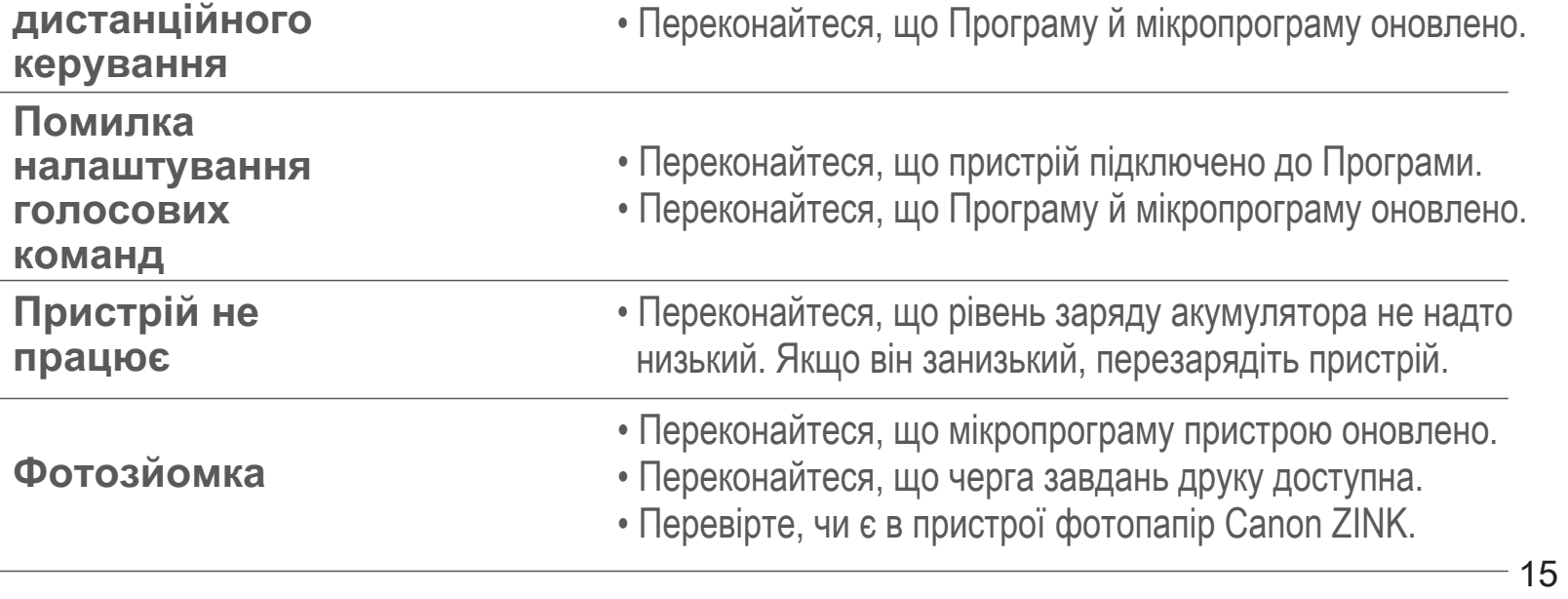

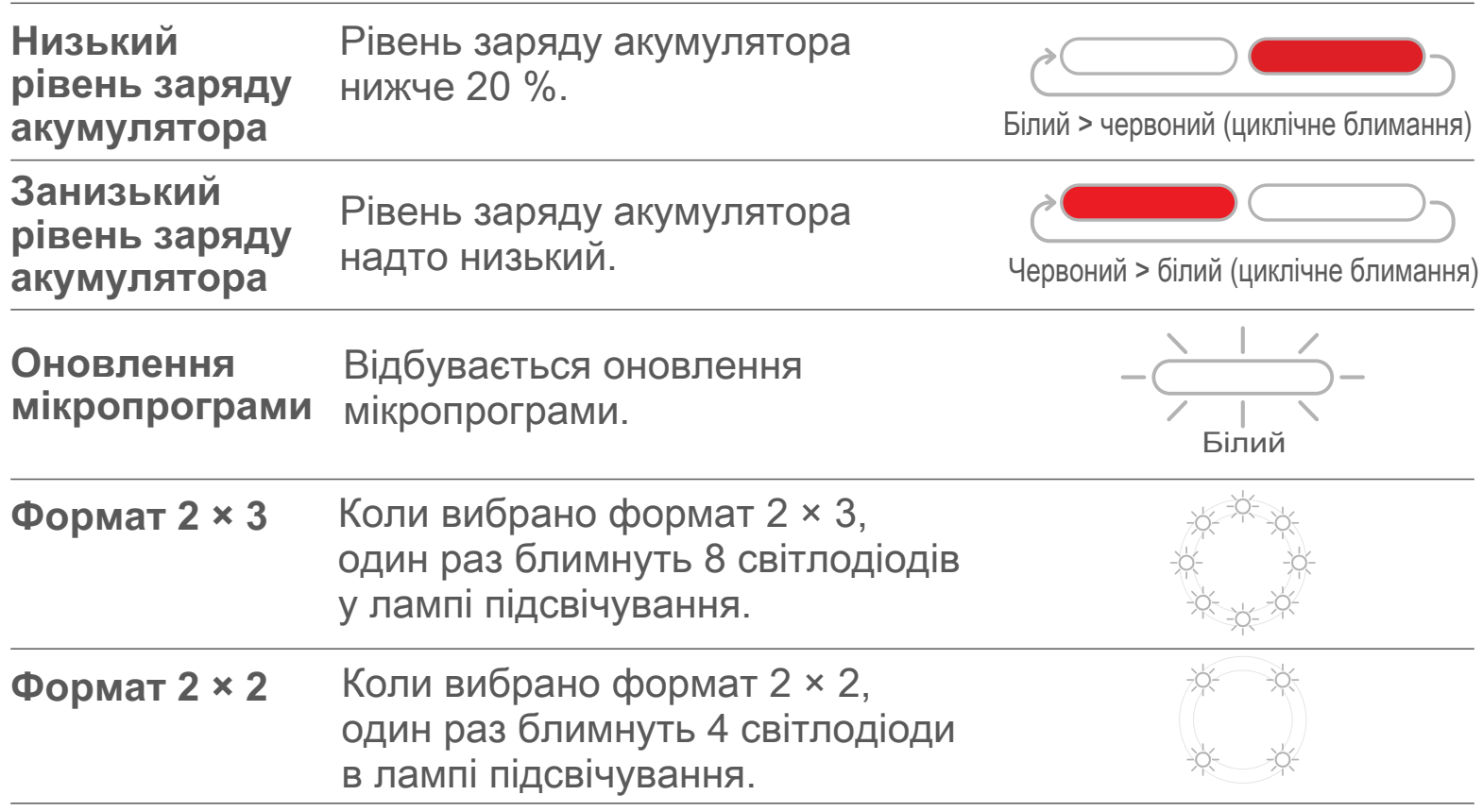

# **ТЕХНІЧНІ ХАРАКТЕРИСТИКИ**

**Характеристики може бути змінено без попереднього повідомлення** 16

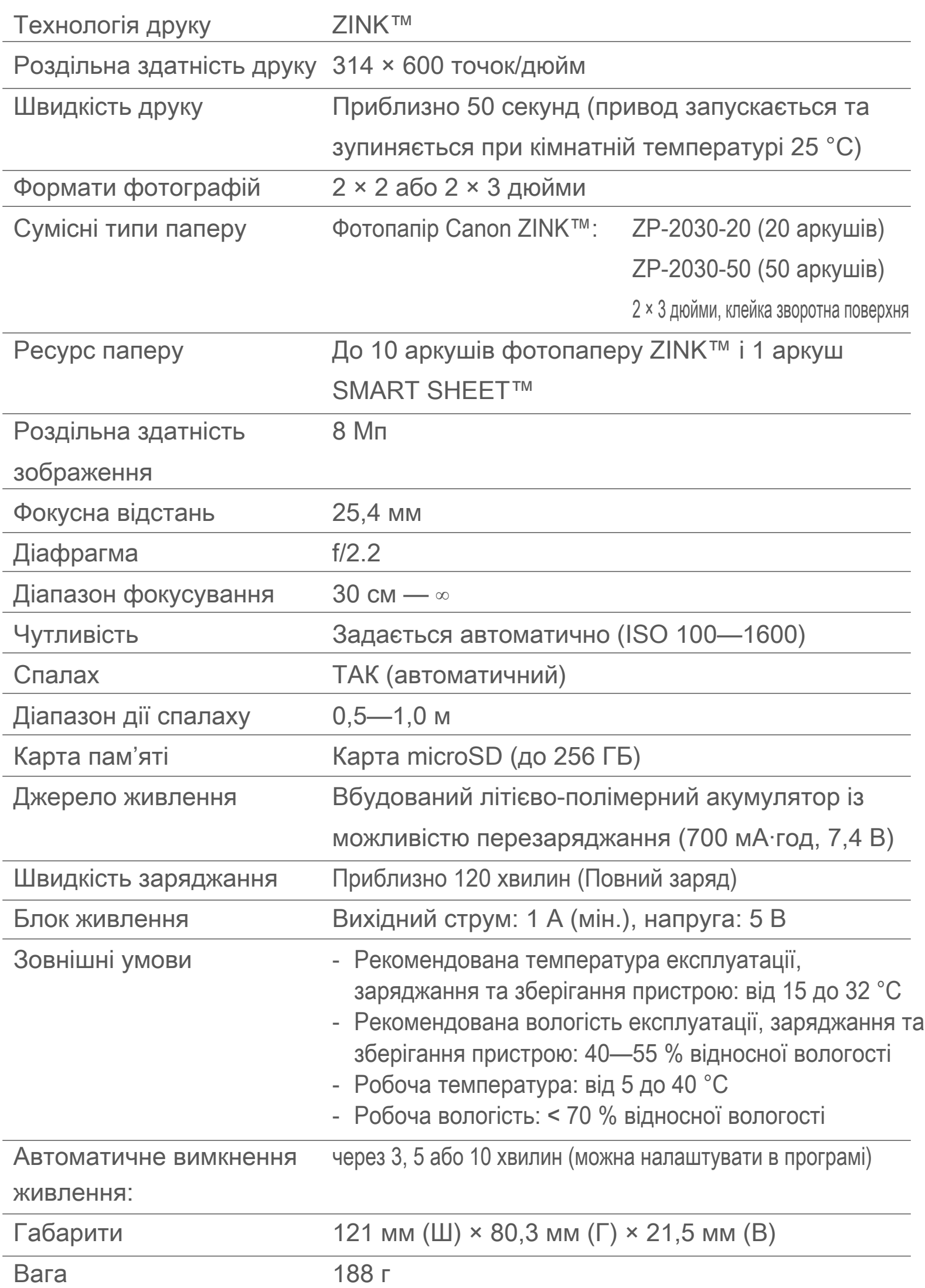

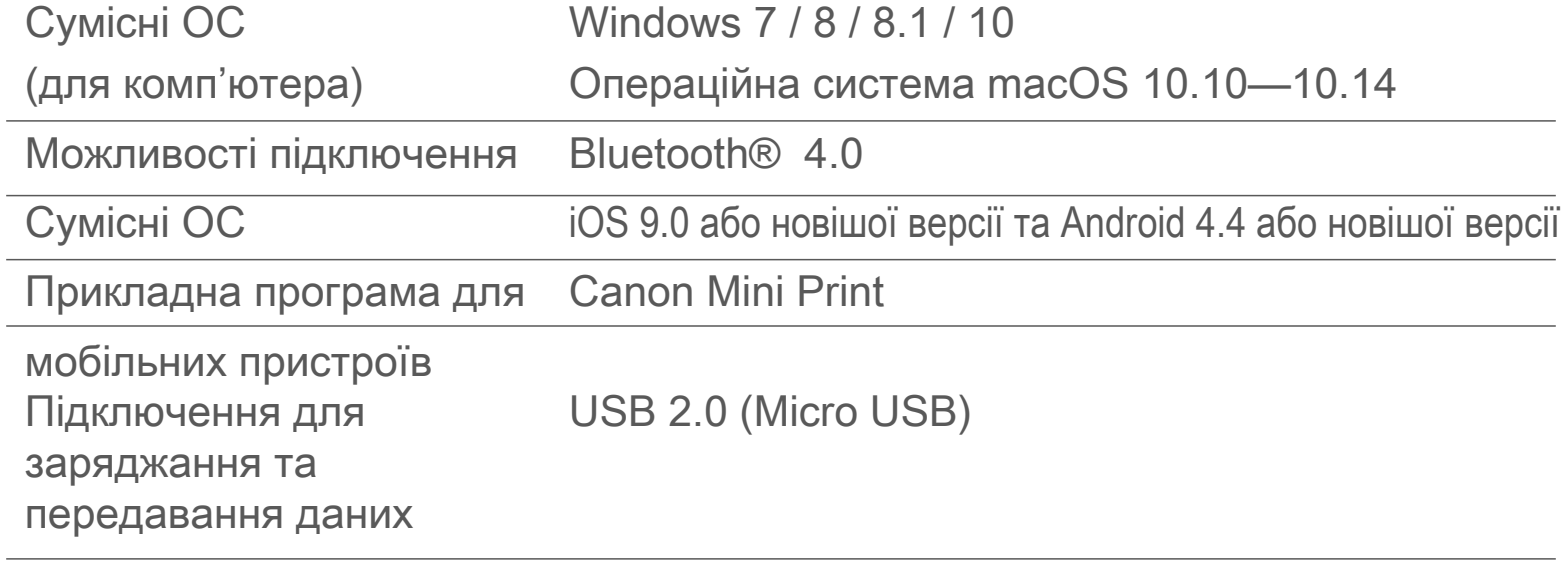

# **ІНСТАЛЯЦІЯ ПРОГРАМИ**

# **ВАРІАНТ ①**

#### ПОШУК ЗА СЛОВОСПОЛУЧЕННЯМ «Canon Mini Print» У МАГАЗИНІ ПРОГРАМ

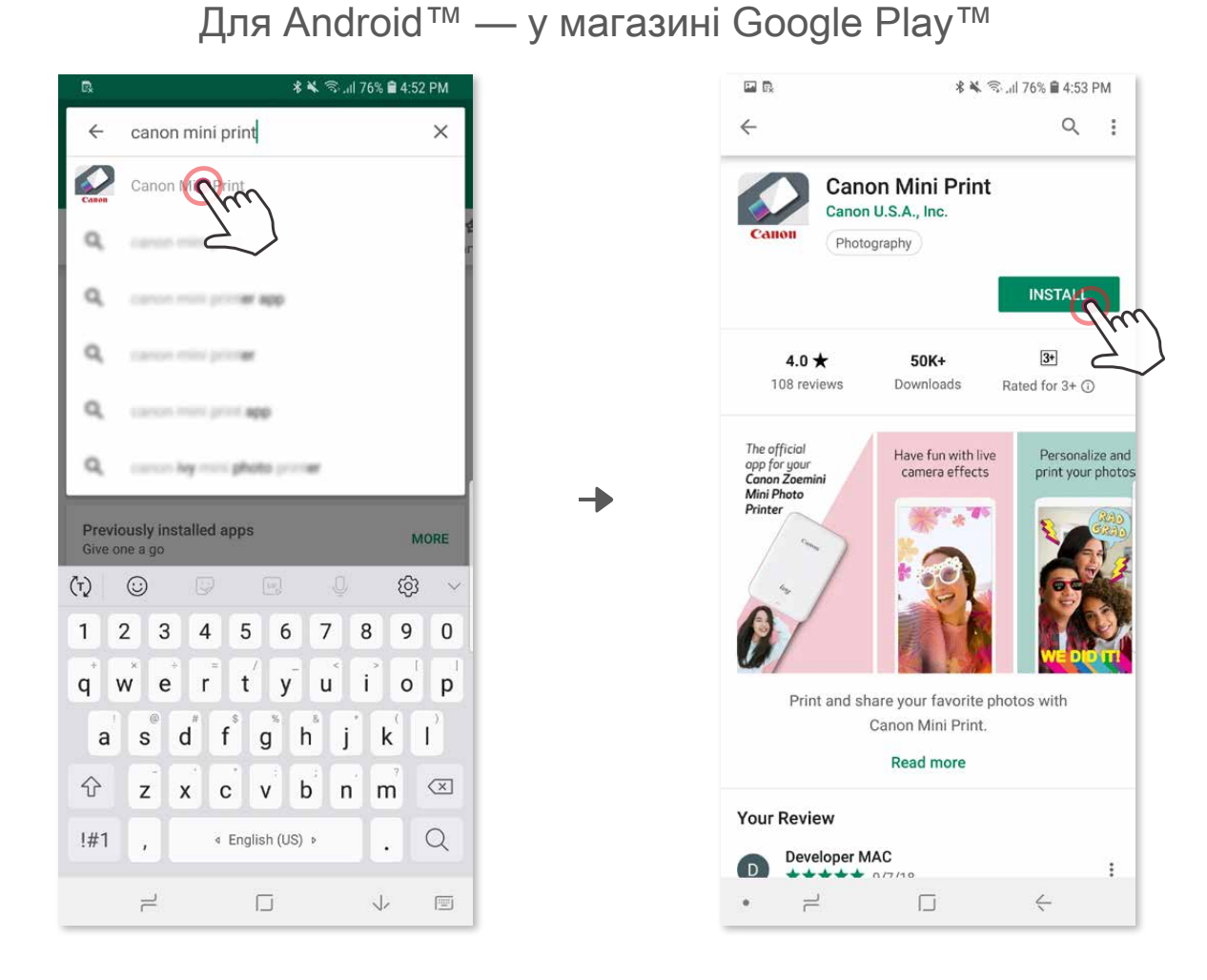

Для iOS® — в App Store®

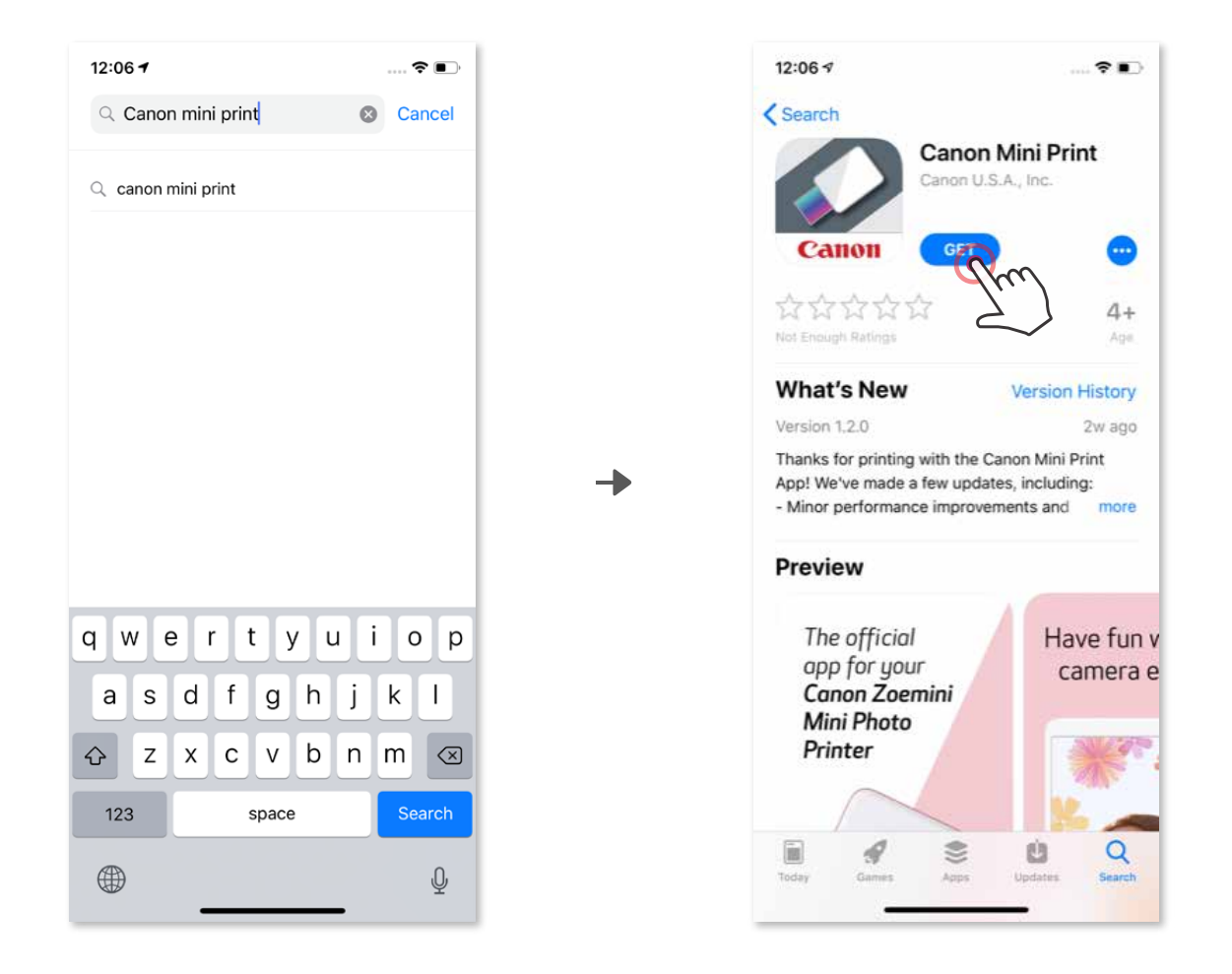

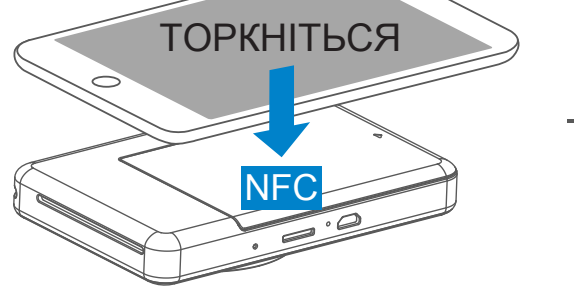

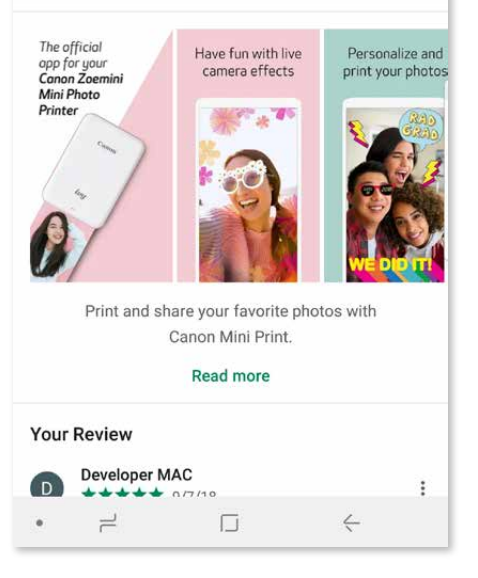

# **ВАРІАНТ ②**

#### СКАНУВАННЯ QR-КОДУ В «Короткому посібнику для початку роботи»

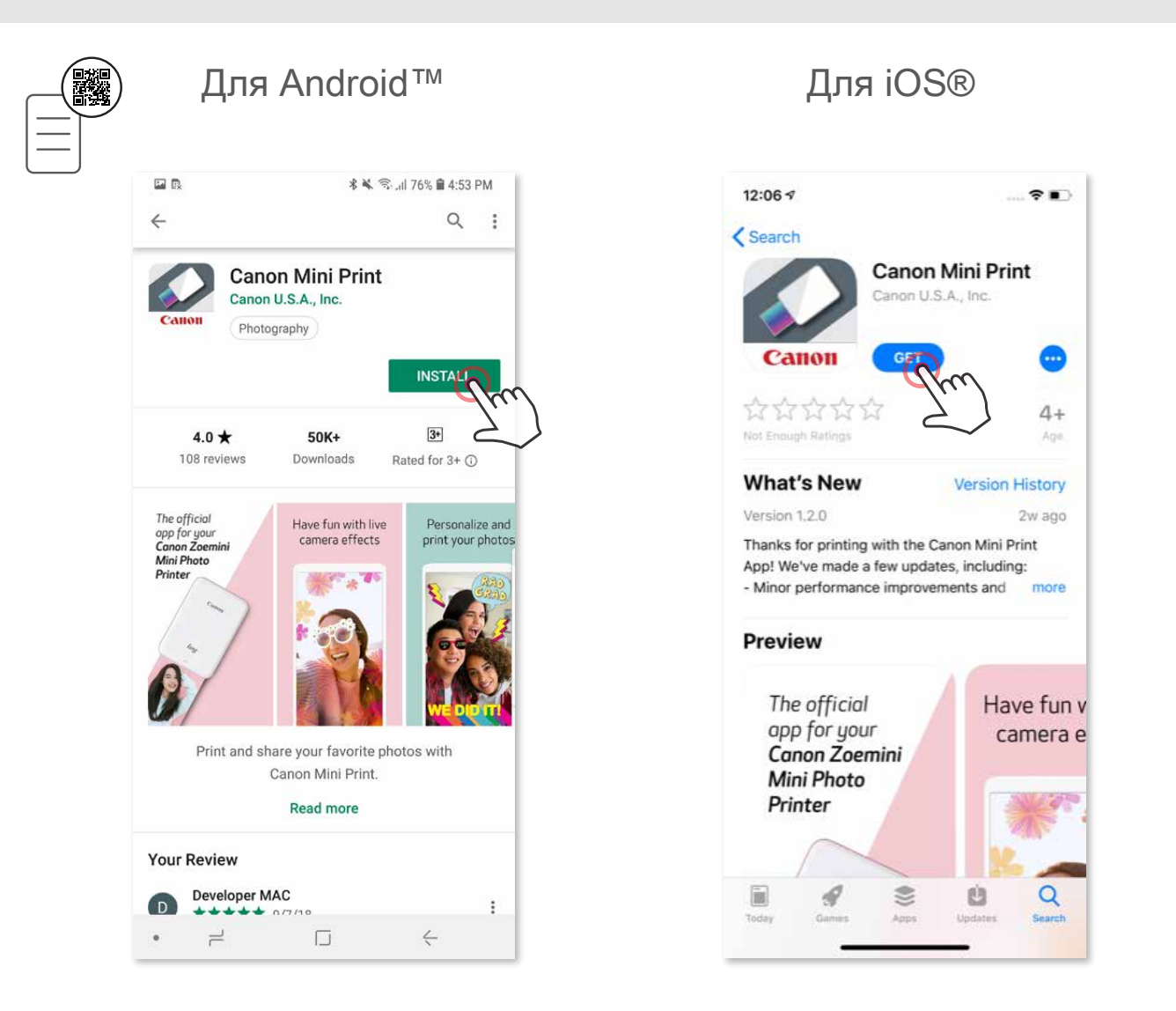

# **ВАРІАНТ ③**

Із сайту https://app.canonminiprint.com/

#### **ВАРІАНТ ④** ЗА ДОПОМОГОЮ ТЕХНОЛОГІІ ЗВ'ЯЗКУ НА НЕВЕЛИКИХ ВІДСТАНЯХ І (NFC) лише для Android

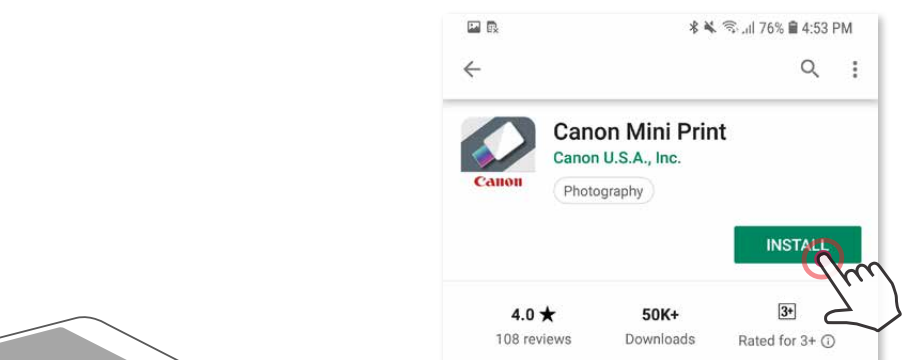

# **З'єднання для Android**

- ① Увімкніть принтер, натиснувши й утримуючи кнопку живлення, доки не почне світитися світлодіодний індикатор стану.
- ② Відкрийте меню «Налаштування» на мобільному пристрої, щоб увімкнути Bluetooth® , і з'єднайте пристрій із принтером.

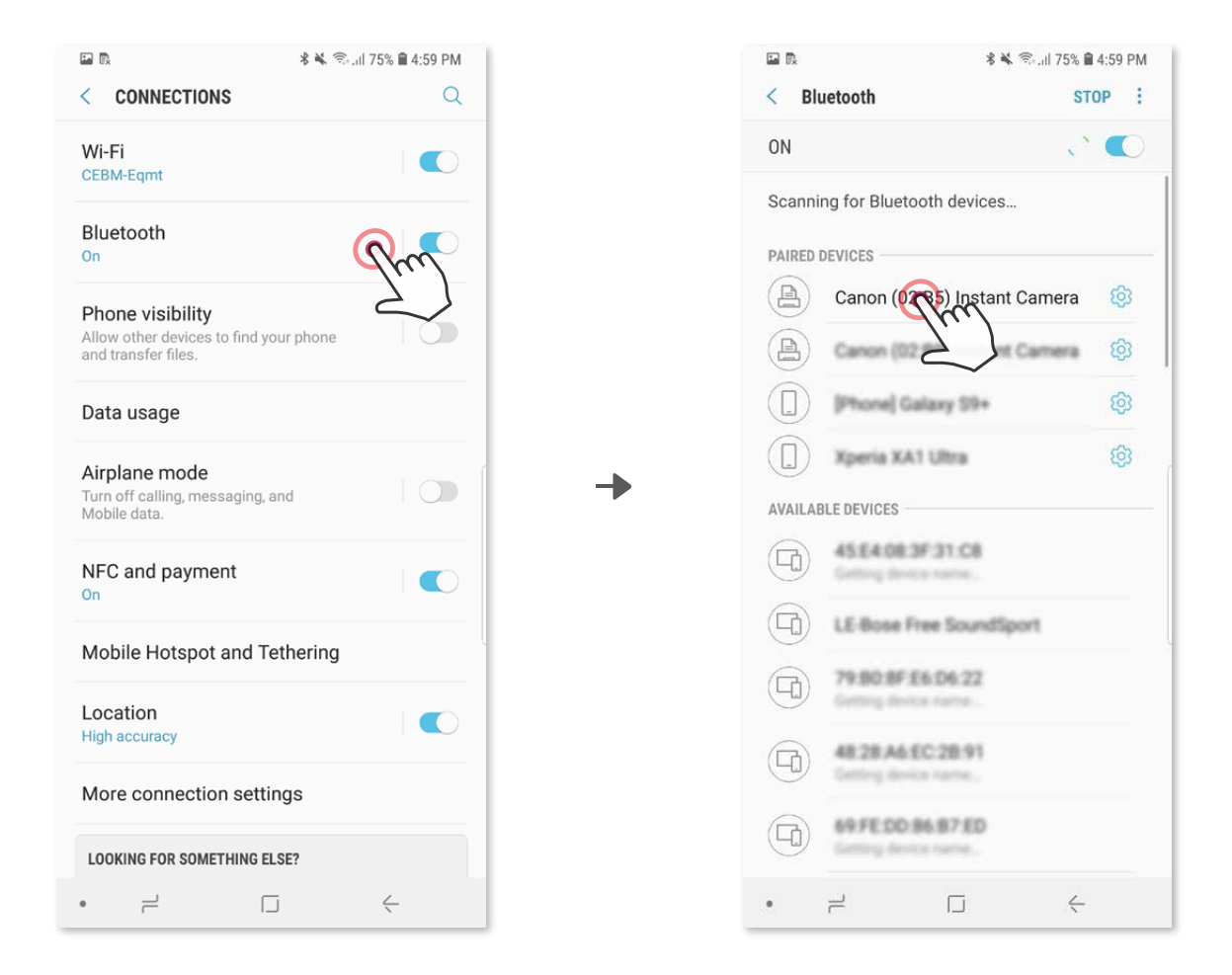

 ③ **ВАРІАНТ A** – додайте принтер до програми. Торкніться піктограми у верхньому правому куті та виберіть принтер. Піктограма зміниться, щоб показати рівень заряду акумулятора під час підключення.

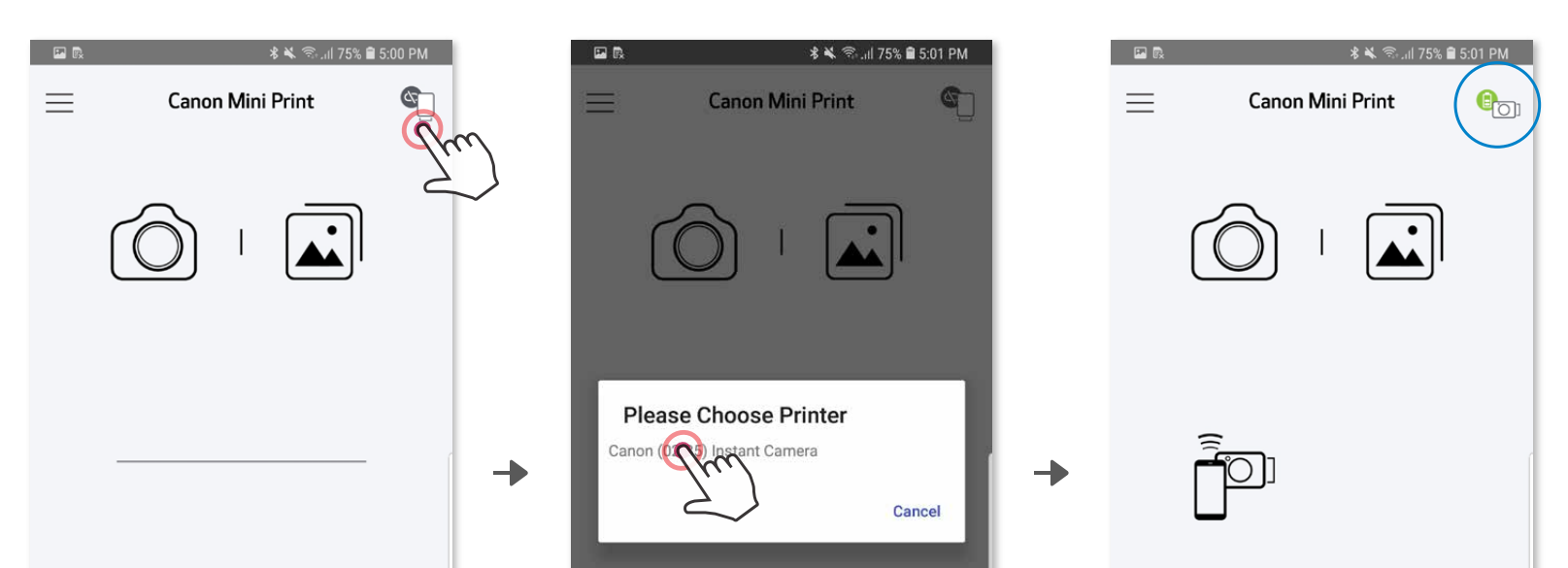

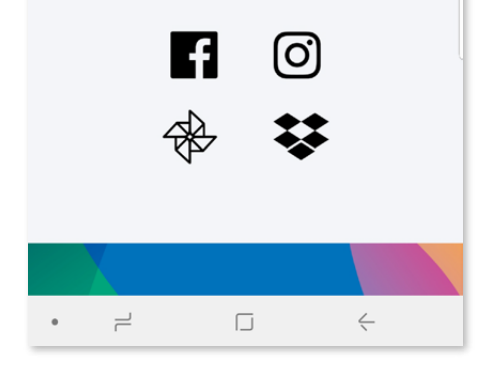

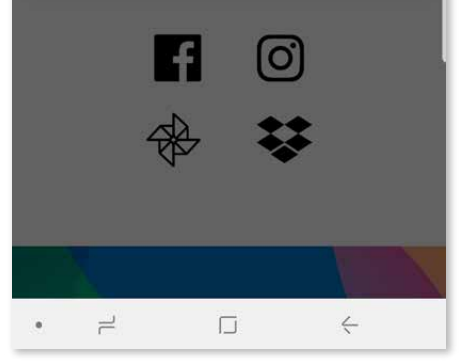

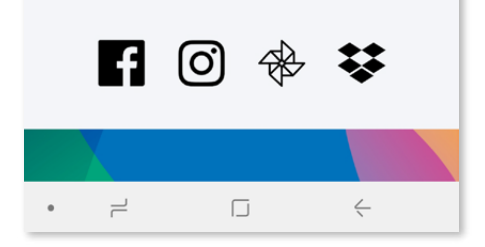

# **З'ЄДНАННЯ КАМЕРИ З ФУНКЦІЄЮ МИТТЄВОГО ДРУКУ З МОБІЛЬНИМ ПРИСТРОЄМ**

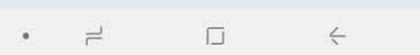

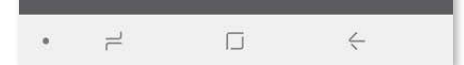

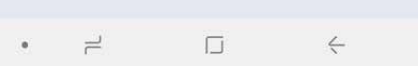

③ **ВАРІАНТ B** – додайте принтер до програми. У головному меню виберіть вкладку «Параметри» і«Принтер», а потім торкніться пункту «Додати принтер» і виберіть принтер.

 Ваш принтер відобразиться в списку «Принтери», а піктограма зміниться, показуючи рівень заряду акумулятора під час підключення.

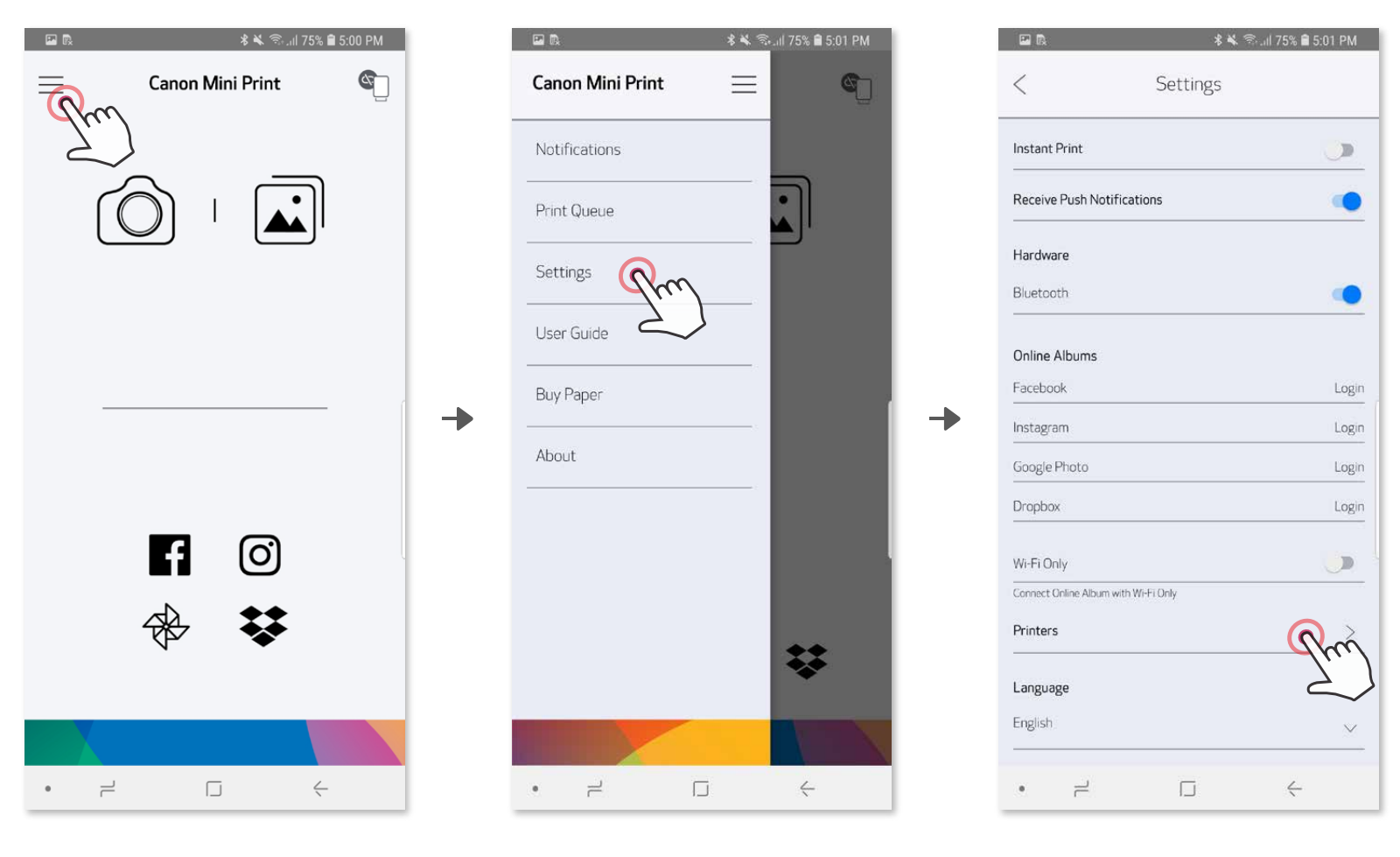

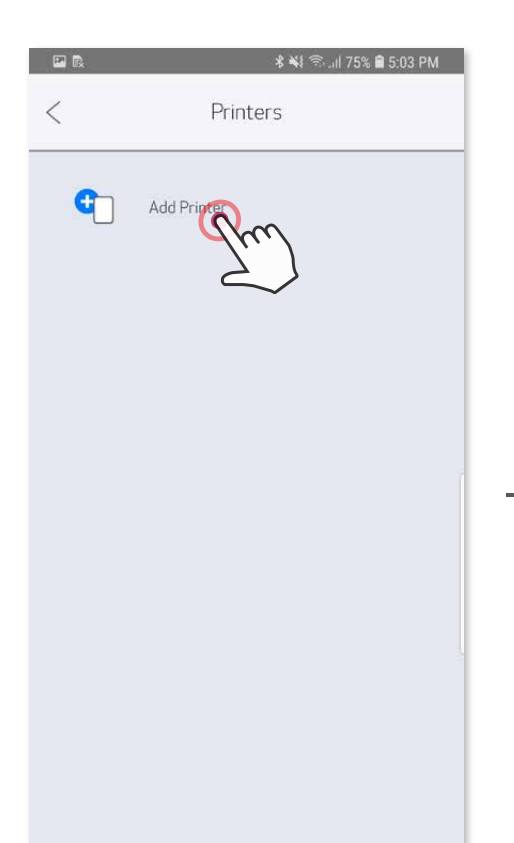

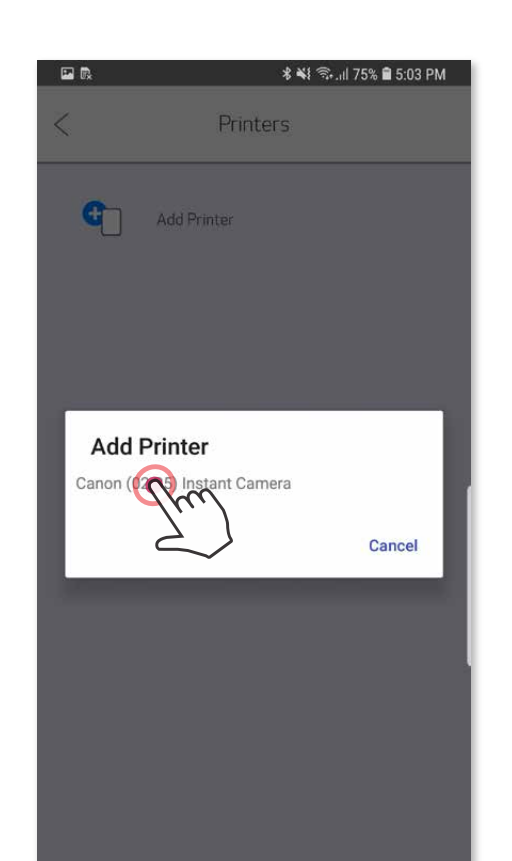

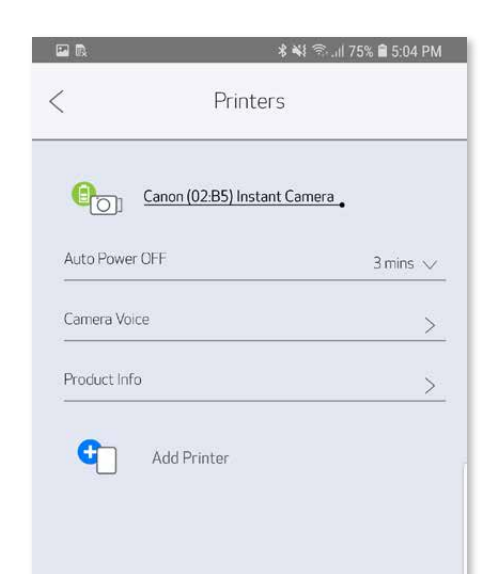

### **З'єднання для iOS**

- ① Увімкніть принтер, натиснувши й утримуючи кнопку живлення, доки не почне світитися світлодіодний індикатор.
- ② Відкрийте меню «Налаштування» на мобільному пристрої, щоб увімкнути Bluetooth® , і з'єднайте пристрій із принтером.

┓

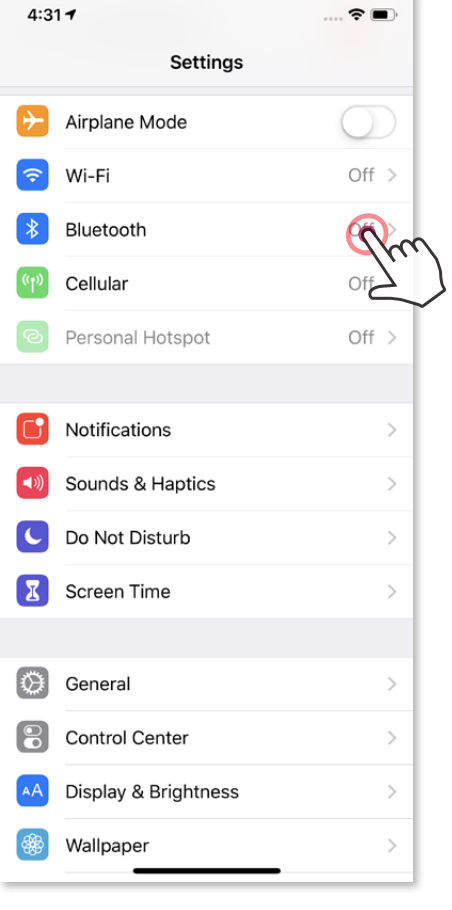

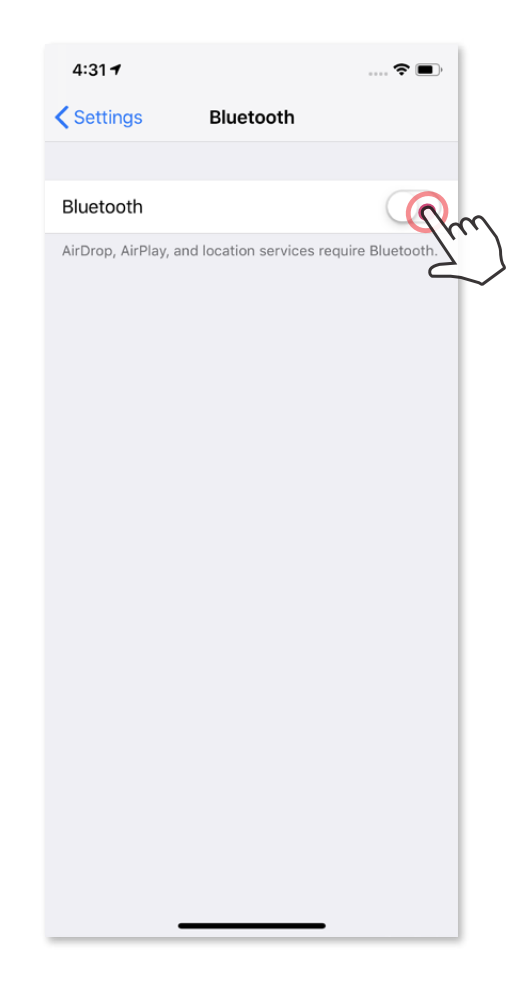

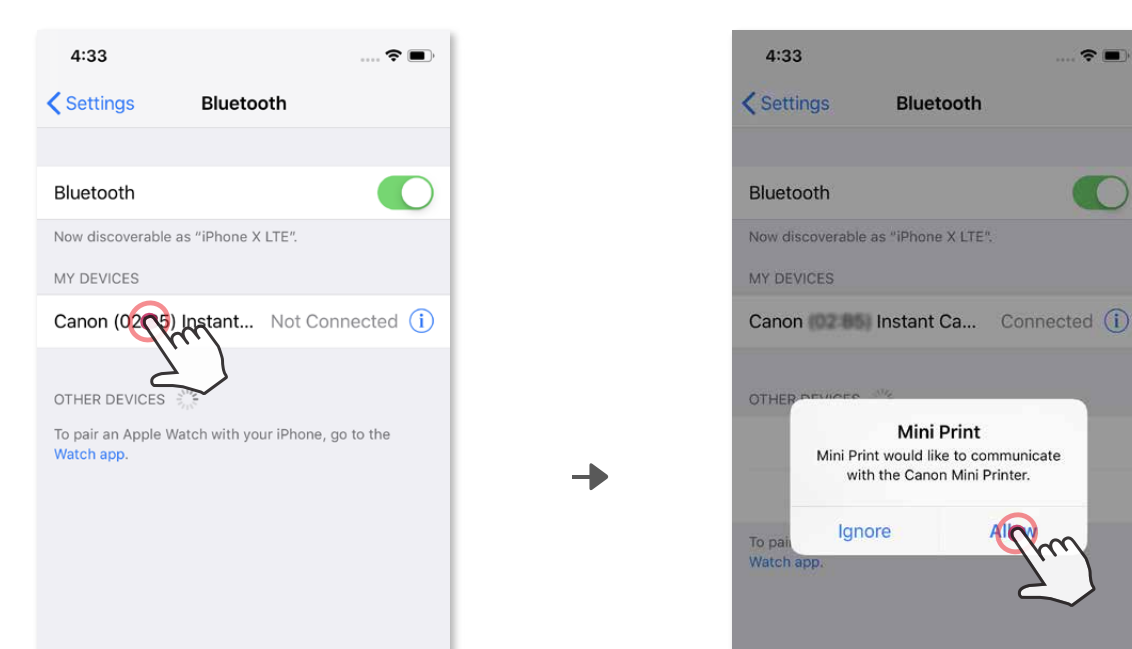

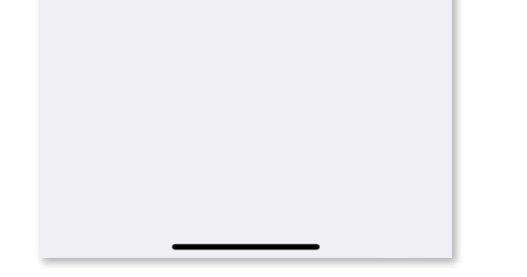

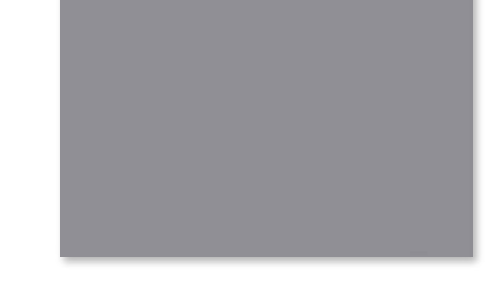

③ **ВАРІАНТ A** – додайте принтер до програми. Торкніться піктограми у верхньому правому куті та виберіть принтер. Піктограма зміниться, щоб показати рівень заряду акумулятора під час підключення.

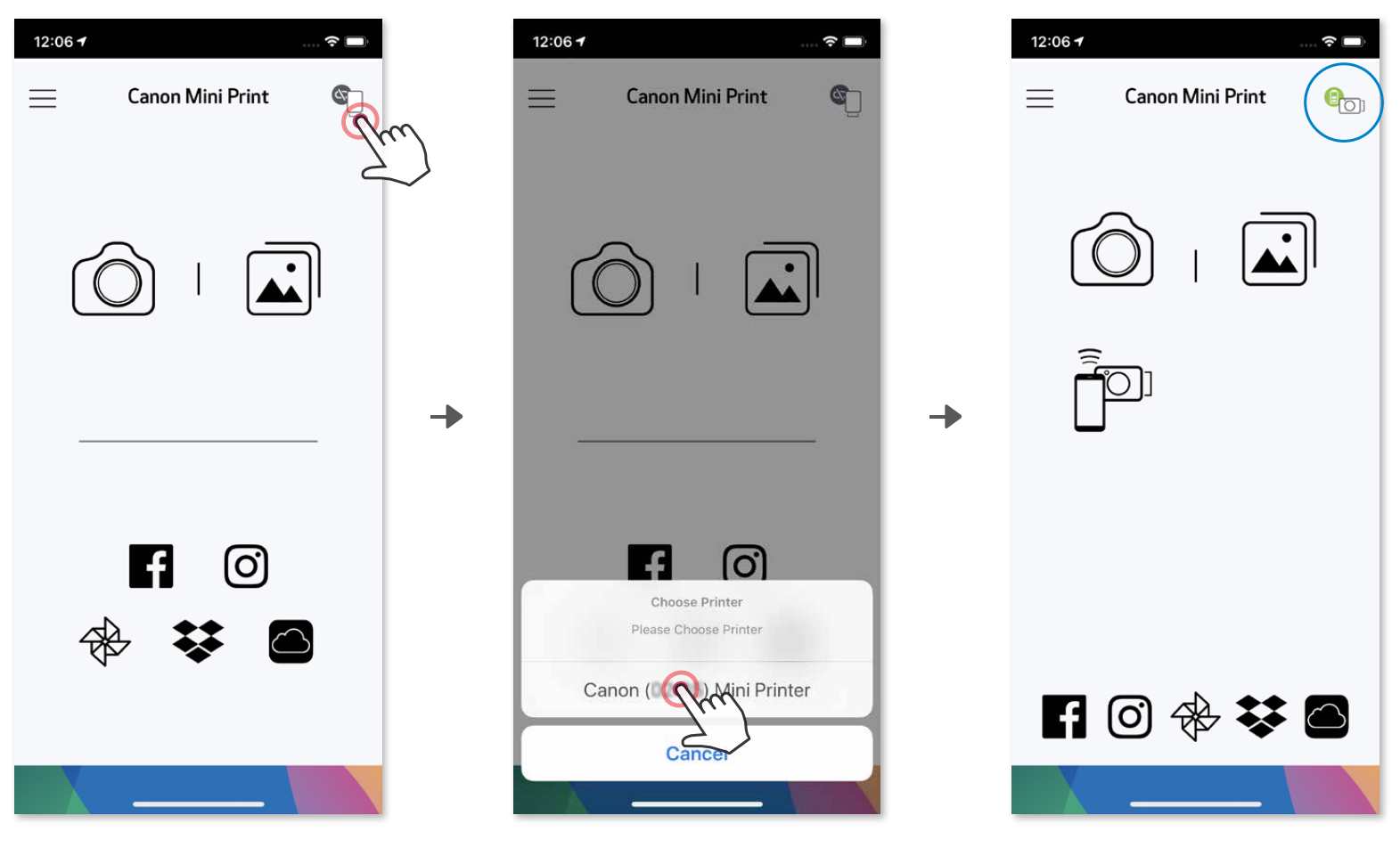

—АБО—

③ **ВАРІАНТ B** – додайте принтер до програми. У головному меню виберіть вкладку «Параметри» і«Принтер», а потім торкніться пункту «Додати принтер» і виберіть принтер.

 Ваш принтер відобразиться в списку «Принтери», а піктограма зміниться, показуючи рівень заряду акумулятора під час підключення.

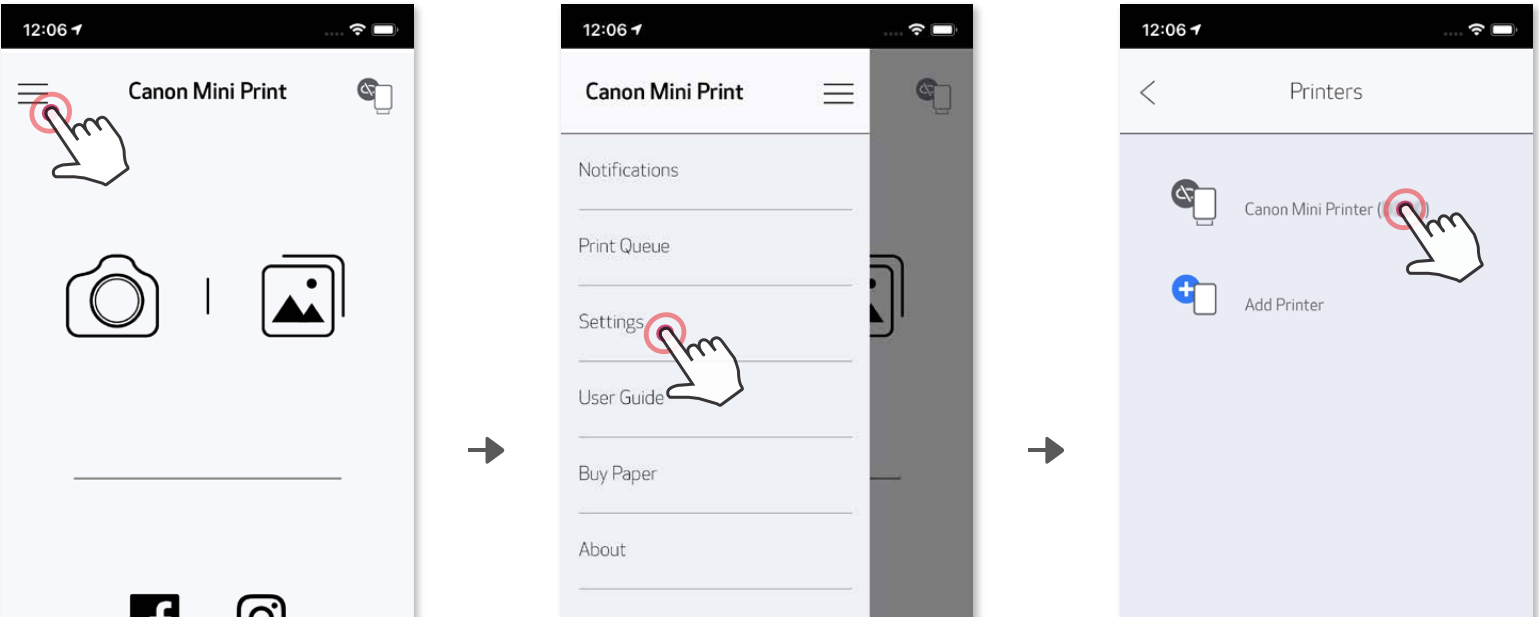

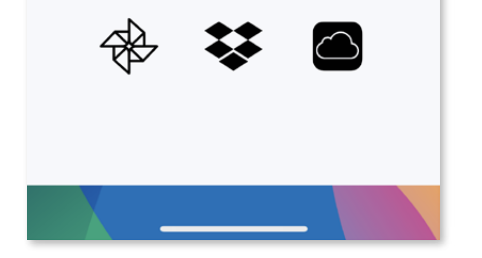

ש

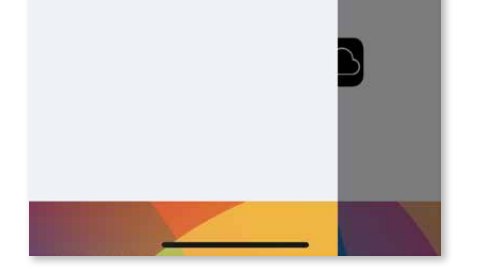

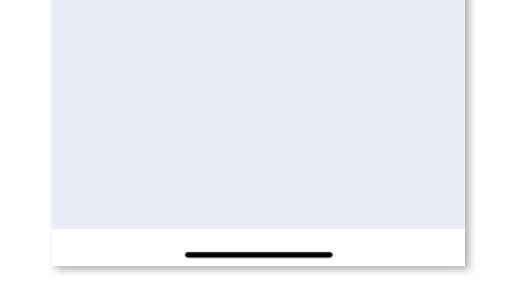

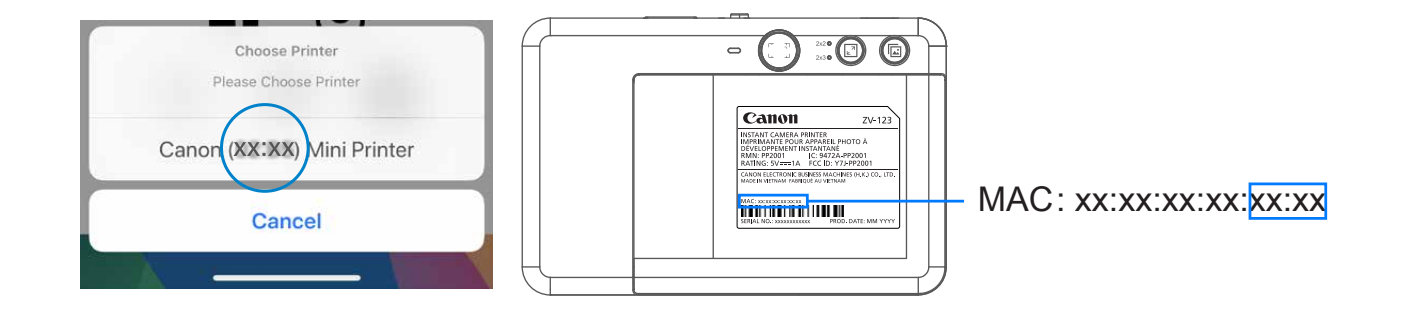

# **З'єднання для Android (через NFC)**

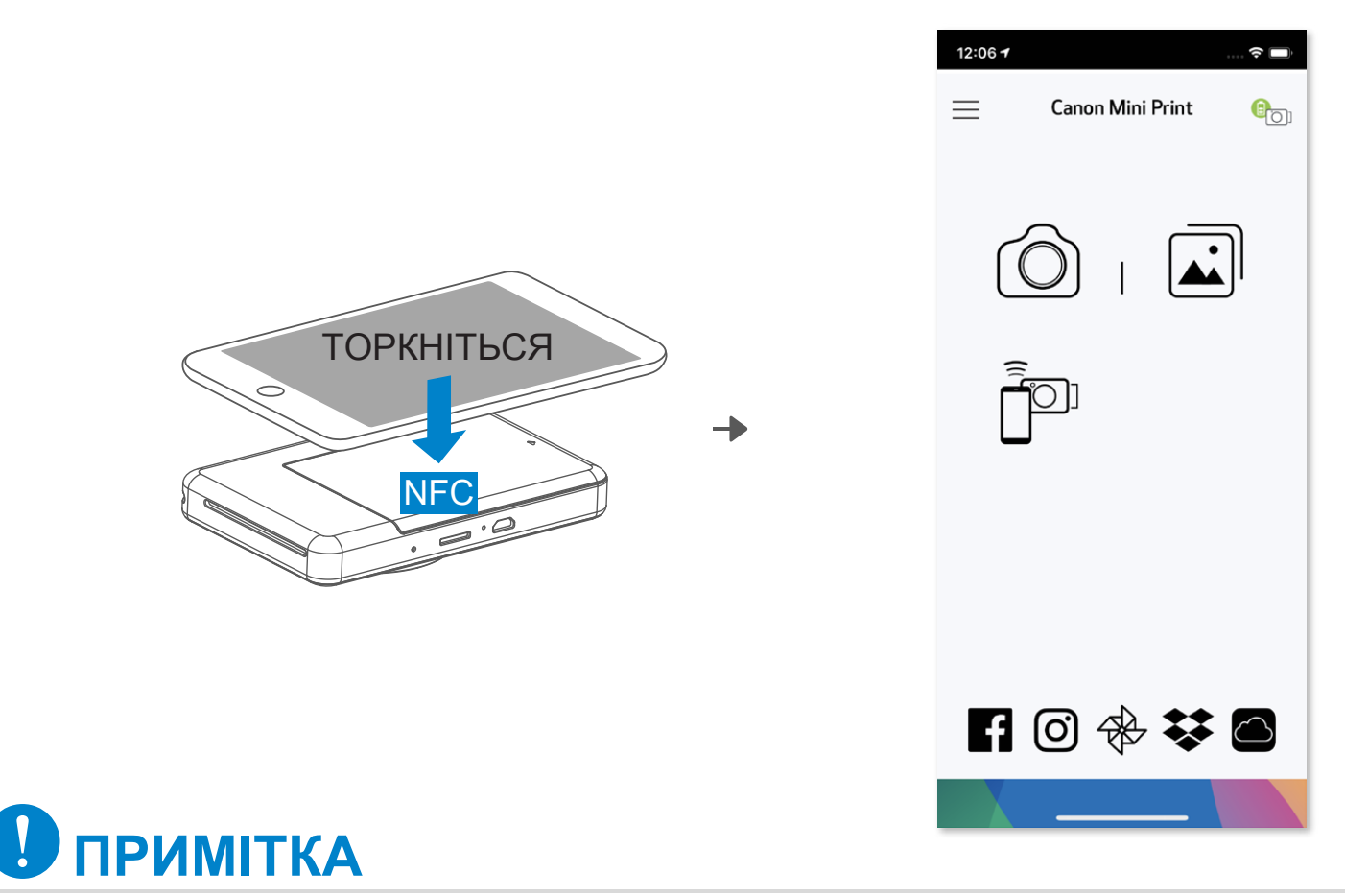

- ① Переконайтеся, що на вашому мобільному пристрої ввімкнуто NFC та Bluetooth® .
- 
- 2 Відкрийте програму Canon Mini Print.<br>3 Розташуйте мобільний пристрій над в<br>4 Дотримуйтесь інструкцій на екрані, ш Розташуйте мобільний пристрій над принтером.
	- ④ Дотримуйтесь інструкцій на екрані, щоб завершити об'єднання в пару та перше підключення.

**Піктограма поточного стану принтера (відображається в програмі)**

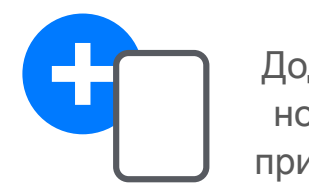

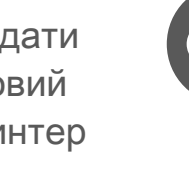

# **Про з'єднання**

принтер  $\Box$  (відображення стану кумулятора)

- Один принтер можна з'єднати лише з одним пристроєм iOS або Android.
- Один пристрій iOS або Android можна з'єднати з кількома принтерами. Щоб з'єднати додатковий принтер, перейдіть у розділ «Параметри принтера» в головному меню та натисніть кнопку «Додати принтер».
- Знайдіть і з'єднайте принтер із назвою «Камера з функцією миттєвого друку Canon (xx:xx)». Перевірте, щоб останні 4 цифри MAC-номера (xx:xx) збігалися з тими, що містяться на етикетці всередині принтера. • Пошук і передавання даних через Bluetooth® можуть не відбутися — це залежить від зовнішніх умов. Перевірте підключення через Bluetooth® на своєму мобільному пристрої та повторіть спробу.

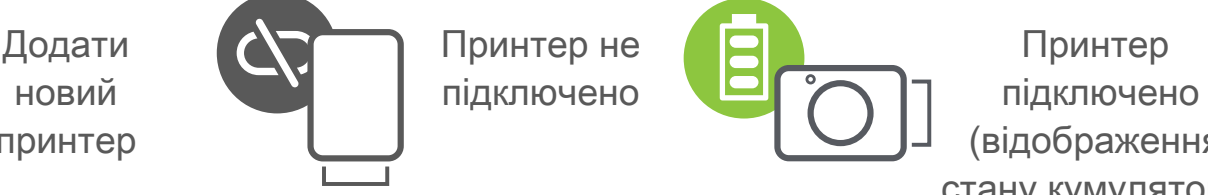

# **ІНТЕРФЕЙС КОРИСТУВАЧА**

# **ГОЛОВНИЙ ЕКРАН**

#### **ГОЛОВНЕ МЕНЮ**

Особливості роботи програми, функції та доступні інтернет-альбоми можуть бути різними — це залежить від вашого пристрою й регіону. 1) Необхідне підключення до Інтернету. Потрібний обліковий запис активної соціальної мережі або Cloud.

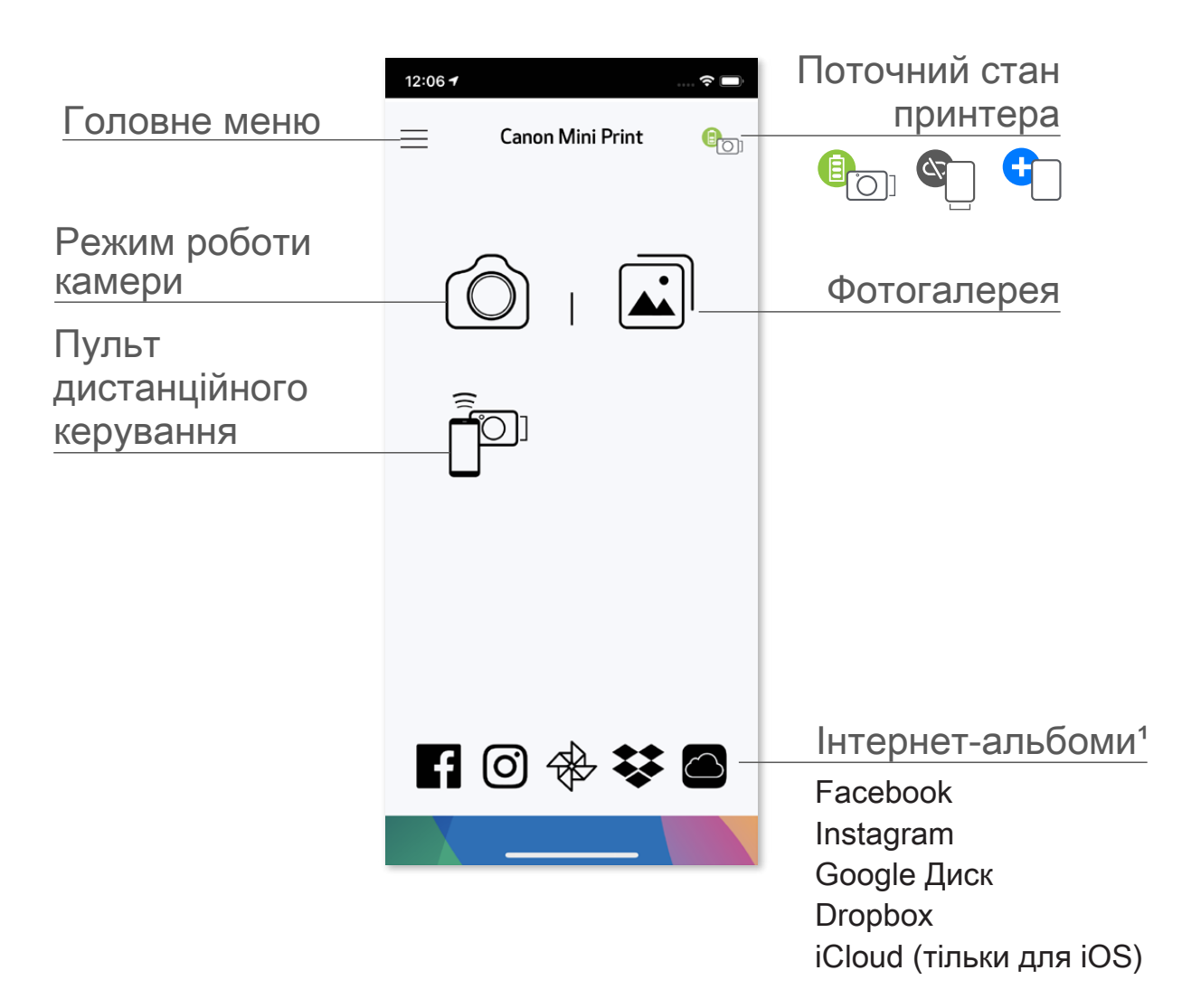

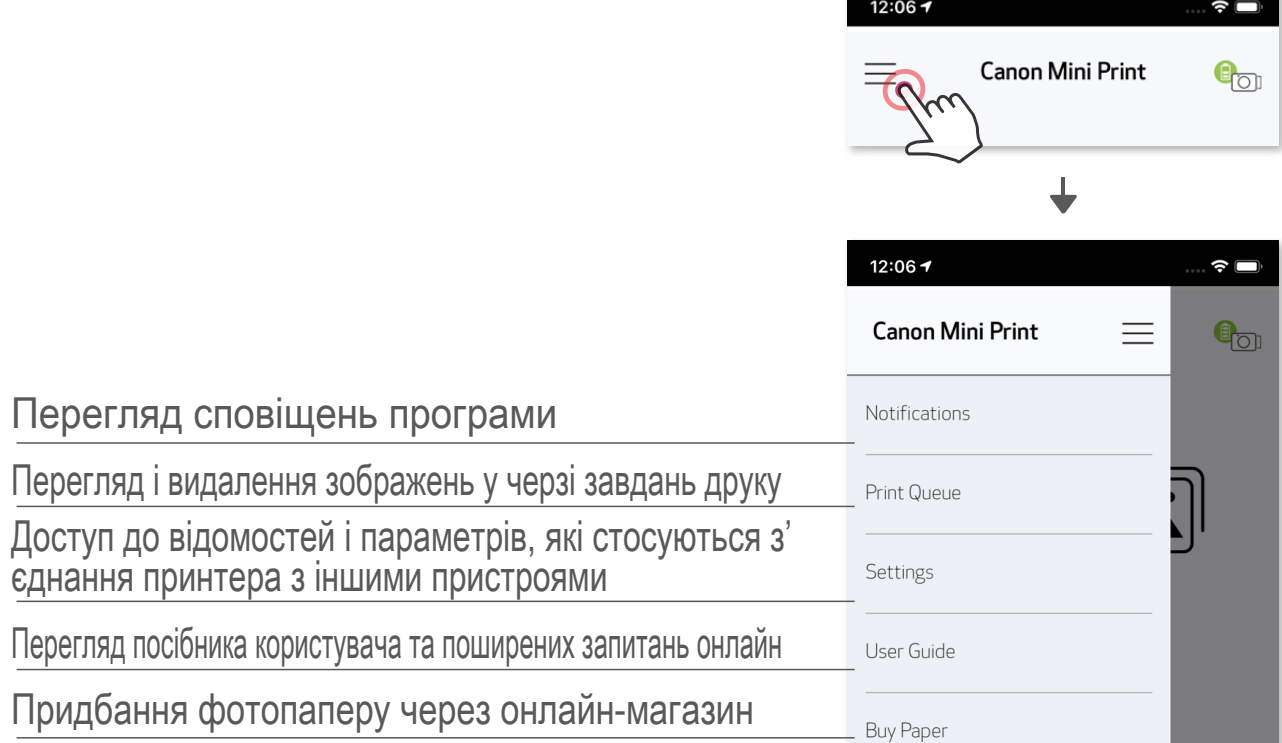

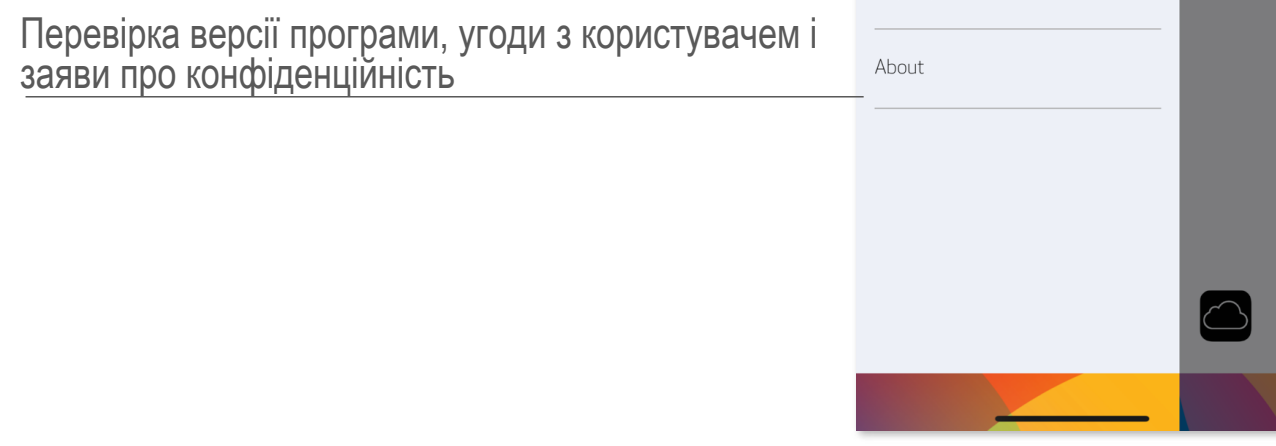

- ① Щоб зробити знімок за допомогою камери на смартфоні, торкніться п іктограми  $\textcircled{1}$ на головному екрані. (Крім того, щоб зробити знімок з ефектами, торкніться піктограм у нижній частині екрана.)
- ② Коли знімок зроблено, його можна надрукувати, відредагувати, зберегти або поділитися ним.
- $\circled{3}$  Щоб роздрукувати, торкніться піктограми  $\leftarrow$ .

### **КАМЕРА СМАРТФОНА**

Настроювання зображень Рамки Викривлення обличчя Динамічний фільтр доповненої реальності\*

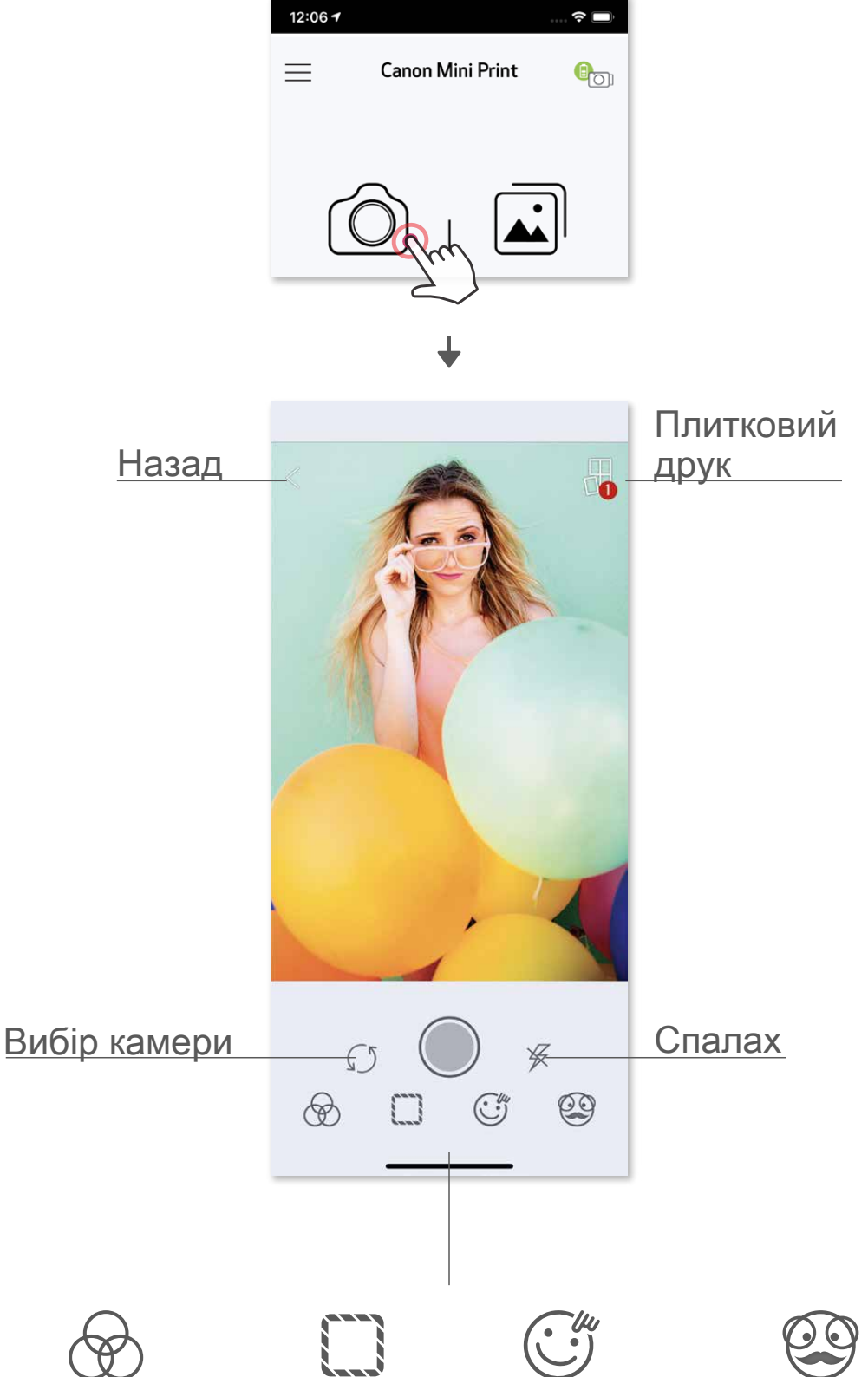

\* Необхідне виявлення облич на знімку.

#### **ФОТОГАЛЕРЕЯ**

 У фотогалереї можна шукати знімки в режимі перегляду галереї, за папками або за календарем.

- 1 Щоб переглянути фотогалерею, торкніться піктограми  $\boxed{\cdot}$  на головному екрані.
- ② Коли фотографію вибрано, її можна надрукувати, відредагувати, зберегти або поділитися нею.
- **3 Щоб роздрукувати, торкніться піктограми**

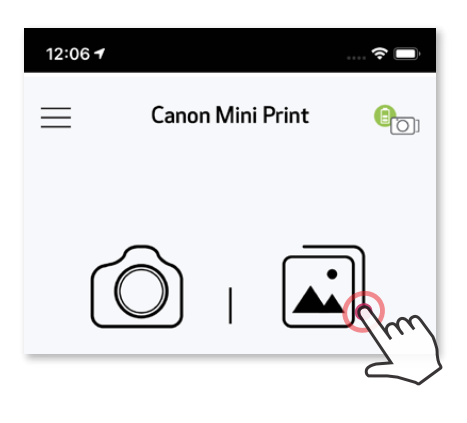

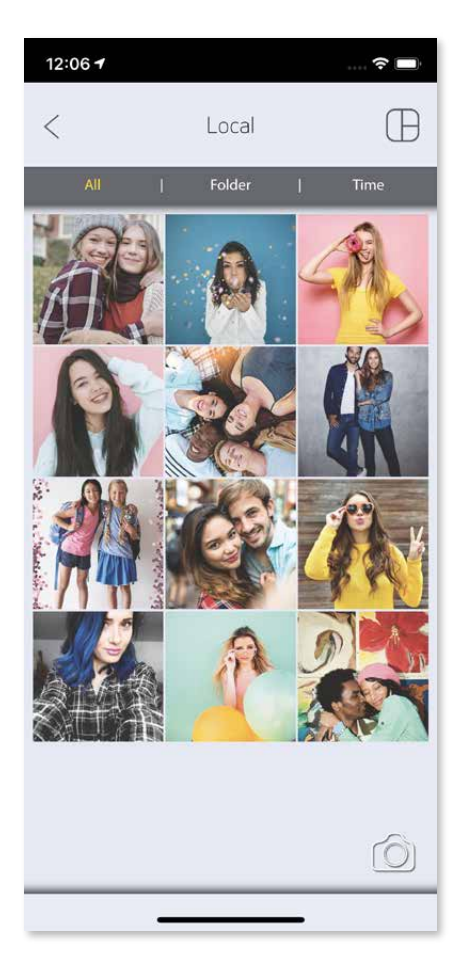

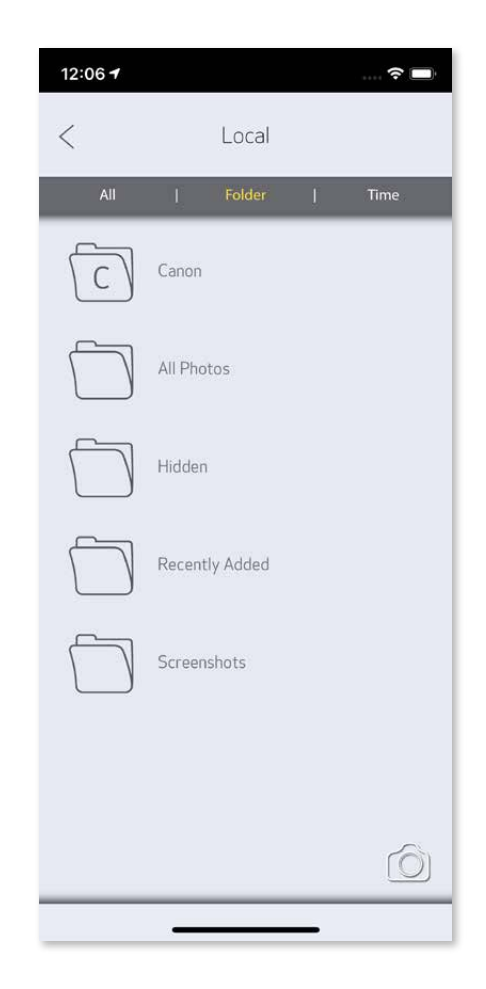

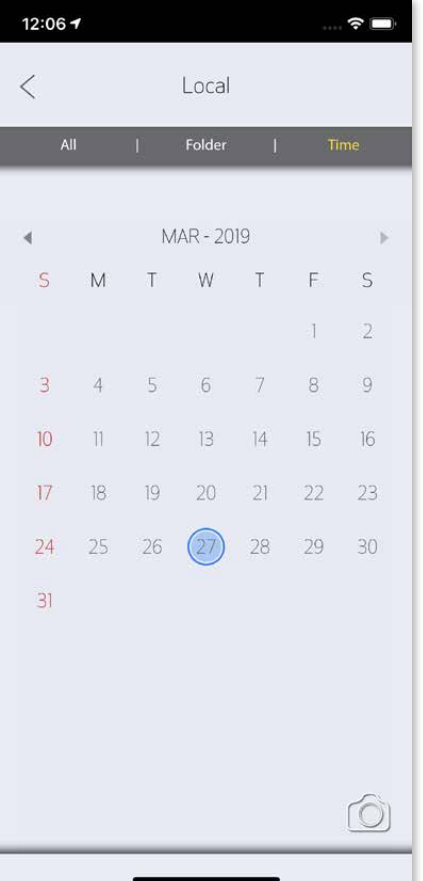

Усі фотографії — галерея Режим перегляду папок Режим перегляду

календаря

Коли все буде готово, натисніть піктограму  $\left(\frac{1}{n}\right)$ , щоб надрукувати фотографію. Переконайтеся, що принтер увімкнуто й з'єднано.

- ① Натиснути піктограму , щоб видалити фотографію з черги завдань друку.
- ② Змінити команду друку, натиснувши на фотографію та провівши по ній.
- Торкнутися певної фотографії та припинити її друк, відобразиться знак паузи.

### **ДРУК ФОТОГРАФІЙ**

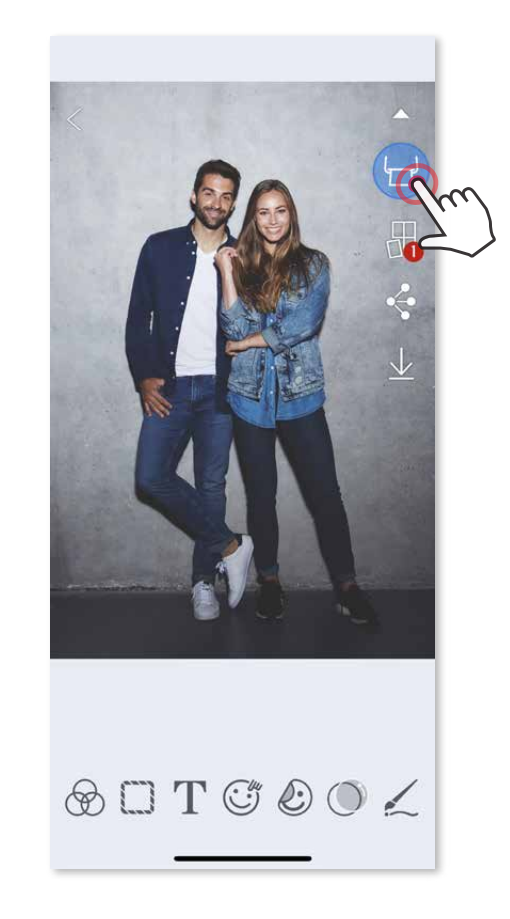

На сторінці «Черга завдань друку» можна

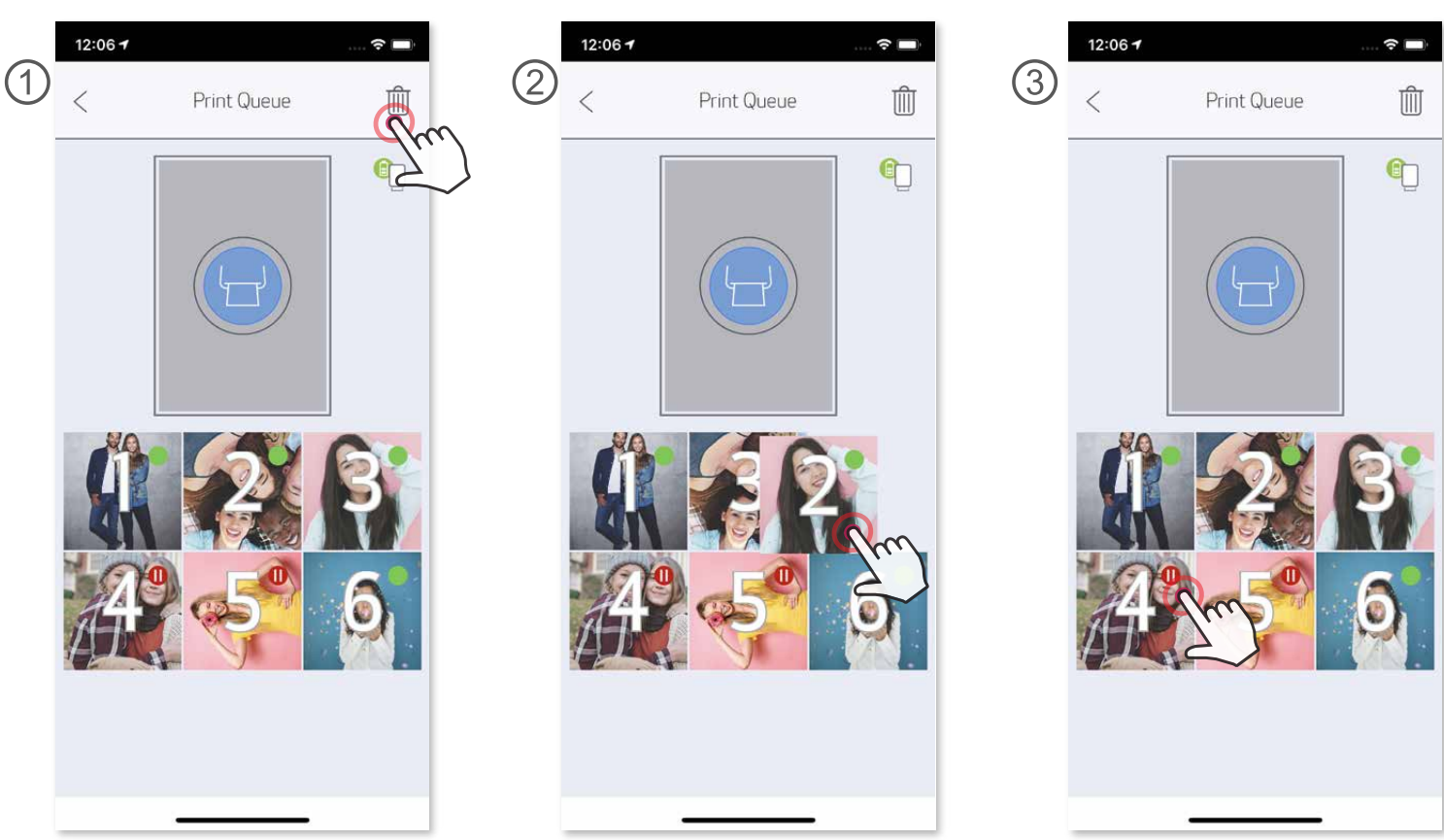

Примітка про чергу завдань друку. Якщо під час надсилання фотографії на друк принтер не ввімкнуто й не підключено, фотографія зберігається в черзі завдань друку. Щоб роздрукувати фотографію, просто ввімкніть принтер і підключіть його повторно. З'явиться запит, чи потрібно друкувати фотографію з черги завдань. Щоб переглянути або видалити фотографії в черзі, перейдіть у головне меню й виберіть вкладку «Черга завдань друку».

# **ПРИМІТКА**

- Надруковане зображення може відрізнятися від оригінального, оскільки «технологія екрана», яка використовується для відображення кольорів на мобільному пристрої, в ідрізняється від «технології друку», яка використовується для друку кольору на папері.
- Не витягуйте папір силою під час друку або зминання паперу.
- Не відкривайте верхню кришку під час друку. Це може вплинути на якість друку.
- Якщо принтер вібрує або рухається, це може вплинути на якість друку фотографій.

# **РЕДАГУВАННЯ ФОТОГРАФІЙ**

 Свої фотографії можна редагувати за допомогою фільтрів, наклейок, тексту тощо.

- ① Торкніться піктограм на нижній панелі екрана.
- ② Редагуйте фотографії на свій смак.
- ③ Пам'ятайте, що перш ніж закрити екран, потрібно зберегти, надіслати або роздрукувати змінені фотографії.

![](_page_27_Figure_5.jpeg)

![](_page_27_Figure_6.jpeg)

\* Необхідне виявлення облич на знімку.

### **ВИКОРИСТАННЯ ПЛИТКОВОГО ДРУКУ**

 Щоб роздрукувати одну фотографію на кількох аркушах для створення великого плаката, скористайтеся функцією плиткового друку.

**1 Коли все готово для друку, торкніться піктограми ПО** і виберіть розмір плиток для друку: 2 × 2 або 3 × 3. (На фотографії відобразяться лінії її розділення.)

![](_page_28_Picture_4.jpeg)

© Торкніться піктограми (=), щоб надрукувати плитки, а потім об'єднати їх і створити великий плакат.

![](_page_28_Picture_6.jpeg)

- ③ Позначте кількість фотографій, потрібних для шаблону, і натисніть команду «Вибрати».
- ④ Розташуйте зображення в колажі, як вам подобається, а потім торкніться піктограми  $\Box$  для друку,  $\triangleq$  для спільного доступу або  $\bot$  для збереження.

![](_page_29_Picture_7.jpeg)

![](_page_29_Picture_8.jpeg)

# **ВИКОРИСТАННЯ КОЛАЖНОГО ДРУКУ**

 Використовуйте функцію колажного друку, щоб надрукувати 6 фотографії на одному аркуші 2 × 3.

- ① Відкрийте свої фотографії у фотогалереї або в інтернет-альбомах.
- $\circled{2}$  Торкніться піктограми  $\overline{(\mathsf{H})}$ , щоб переглянути варіанти шаблонів і вибрати той, який слід використовувати (можна вибрати від 2 до 6 фотографій у шаблоні).

![](_page_29_Picture_4.jpeg)

- **1** Коли все готово, торкніться піктограми , щоб відкрити параметри на своєму пристрої.
- ② Надішліть фотографію в програму зі списку або збережіть її на своєму пристрої.

![](_page_30_Picture_4.jpeg)

# **НАДСИЛАННЯ ФОТОГРАФІЙ**

Знімки та змінені фотографії можна легко надсилати або зберігати.

![](_page_30_Picture_5.jpeg)

![](_page_30_Picture_7.jpeg)

![](_page_30_Picture_8.jpeg)

![](_page_30_Picture_9.jpeg)

- $\circled{1}$  Коли все готово, натисніть піктограму  $\underline{\vee}$ , щоб зберегти фотографію.
- $\overline{2}$  Щоб переглянути збережені фотографії, натисніть піктограму $\overline{\mathbf{r}}$ , після чого натисніть вкладку «Папка», а потім «Місцевий — Canon».

![](_page_31_Picture_4.jpeg)

# **ЗБЕРЕЖЕННЯ ФОТОГРАФІЙ**

Зображення можна зберегти в папці Canon у програмі.

Щоб видалити фотографію з папки Canon у програмі, натисніть піктограму  $\left| \right\rangle$ , щоб увійти у фотогалерею.

![](_page_31_Picture_6.jpeg)

- ② Натисніть вкладку «Папка», а потім «Місцевий Canon».
	- ③ Натисніть , а потім виберіть фотографію, яку потрібно видалити назавжди.

![](_page_31_Picture_9.jpeg)

![](_page_31_Picture_10.jpeg)

![](_page_31_Picture_11.jpeg)

# **НАДСИЛАННЯ В ПРОГРАМУ MINI PRINT**

**Надішліть фотографію з фотогалереї пристрою або галереї камери в програму Canon Mini Print.**

#### **Для Android**

- ① Знайдіть фотографію в галереї на пристрої та торкніться кнопки надсилання.
- ② Щоб надіслати фотографію в програму для подальшого редагування й друку, натисніть піктограму Mini Print.

![](_page_32_Picture_5.jpeg)

#### **Для iOS**

- ① Знайдіть фотографію в галереї на пристрої та торкніться кнопки надсилання
- ② **ВАРІАНТ A**  натисніть кнопку «Відкрити в Mini Print», щоб надіслати фотографію в програму на екран редагування, де її можна відредагувати й роздрукувати.
- ③ **ВАРІАНТ B**  натисніть «Друкувати на Canon», щоб надіслати фотографію безпосередньо в чергу завдань друку.

![](_page_32_Picture_10.jpeg)

![](_page_32_Picture_11.jpeg)

![](_page_32_Picture_12.jpeg)

![](_page_33_Picture_0.jpeg)

SMART SHEET, технологія ZINK і торговельні марки ZINK належать компанії ZINK Holdings LLC. Використовують ся за ліцензією. Apple, логотип Apple, iPad, iPad Air, iPad Pro та iPhone є торговельними марками Apple Inc., заре єстрованими в США й інших країнах. App Store є знаком обслуговування компанії Apple Inc. iOS є торговельною маркою або зареєстрованою торговельною маркою компанії Cisco в США й інших країнах і використовується за ліцензією. Android, Google Play і логотип Google Play є торговельними марками компанії Google LLC. Bluetooth є зареєстрованою торговельною маркою Bluetooth SIG. Wi-Fi є зареєстрованою торговельною маркою компанії Wi-Fi Alliance. Усі інші назви виробів і моделей є торговельними марками та власністю відповідних компаній.